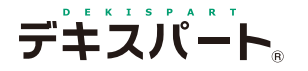

基 本 操 作 マニュアル

# **だれでもできる 写 管 屋**

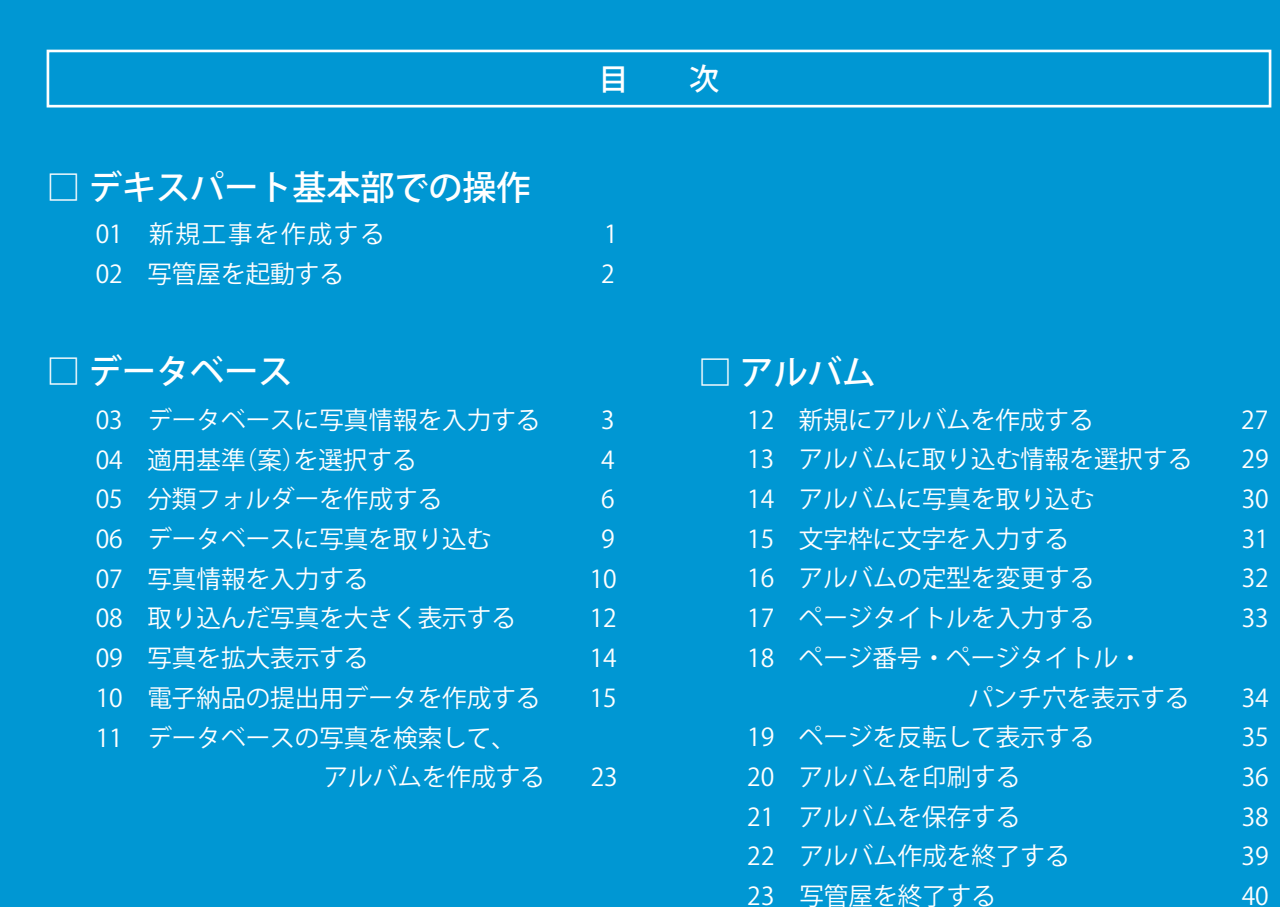

# **K** KENTEM

<span id="page-2-0"></span>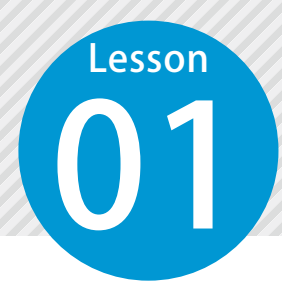

## **新規工事を作成する**

1

デキスパート基本部を起動し、新規工事を作成します。

01 デキスパート基本部を起動します。

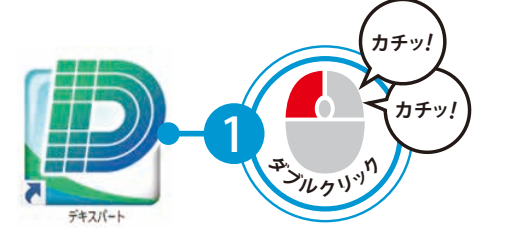

02 新規工事を作成し、工事情報を入力します。

■ デキスパート基本部 (ID:01200001) ファイル(F) 表示(V) キーコード(C) 設定(S) 自動アップデート(A) ヘルプ(H ☆ 建設システムからの新着情報はありません データフォルダ: C:\Kentem\DATA\ 現在の工事名:工事が選択されていません。 ■ 工事選択 - データフォルダ内 图  $\Box$ 1 E 々管H 工事選択 新規工事 工事情 設計書管 施工状態で絞り込む:全ての工事を表示 □ データワォルタウルエエキを表示 ■ 最近使用した1

[新規工事] をクリックします。 2 コンコンコンコン 2 事情報を入力します。 **D** 工事情報入力 (新規工事作成)  $\times$ 工事情報を入力してください。 管理用コメント: ※同一の工事名で複数の工事を作成する際、管理し易いようにコメントを入力してください。 ■ CORINS取込 → 積算情報取込 ◉施工中 ○施工完了 ○西暦入力 ◎和暦入力 工期 自 平成 v 23年7月15日 2 入力至平成 > 24年3月31日 工事番号>  $\checkmark$ 工事名1>平成〇〇年度 デキスパートサンプル工事  $\overline{\phantom{0}}$ 工事名2>  $\overline{\phantom{0}}$ 施工箇所>|静岡県沼津市植田地内~静岡県富士市柏原地内  $\checkmark$ 諸負者名>株式会社 ○×建設 ⊽ 監督官 >  $\checkmark$ 出張所>  $\vee$ 主任技術者 > 夏目漱石  $\checkmark$ 現場代理人>随□一葉  $\checkmark$ 路線·河川名>国道XXX号  $\checkmark$ 事務所名>  $\checkmark$ ※システム、書式により全ての文字が表示・印刷できない場合があります。 3  $\sqrt{8}$  OK

**写管屋を起動する**

デキスパート基本部のオプションボタンをクリックし、写管屋を起動します。

## ○1 | 写管屋を起動します。

<span id="page-3-0"></span>Lesson

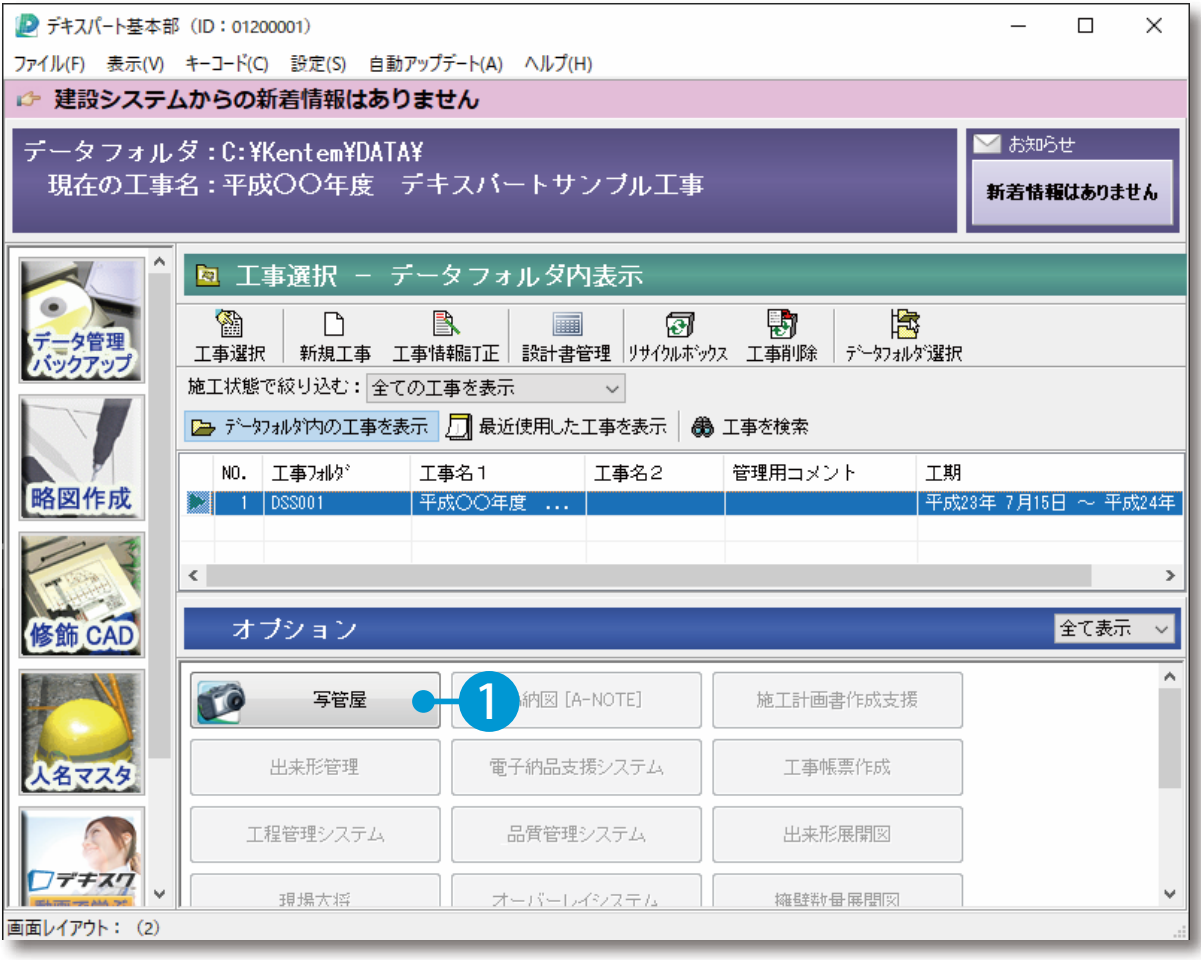

<span id="page-4-0"></span>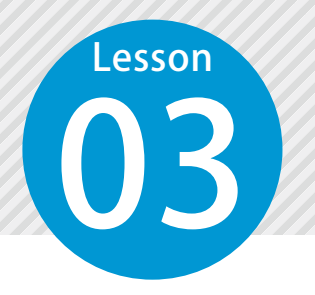

# **データベースに写真情報を入力する**

写管屋を起動すると、「データベース」と「アルバム」を選択する画面が表示 されます。写真情報を入力する場合は、「データベース」を選択します。

## 01 | [データベース] を選択します。

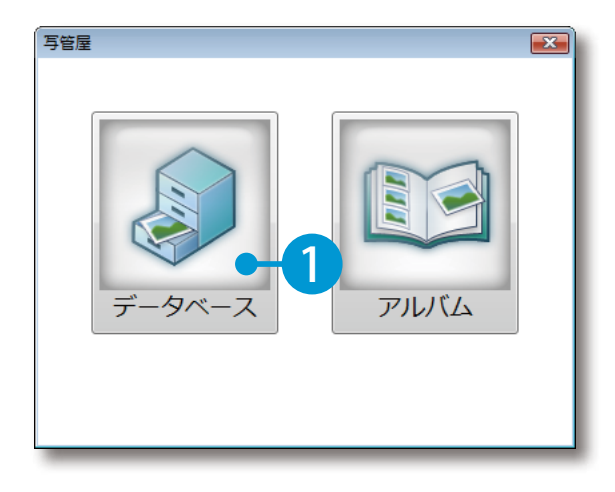

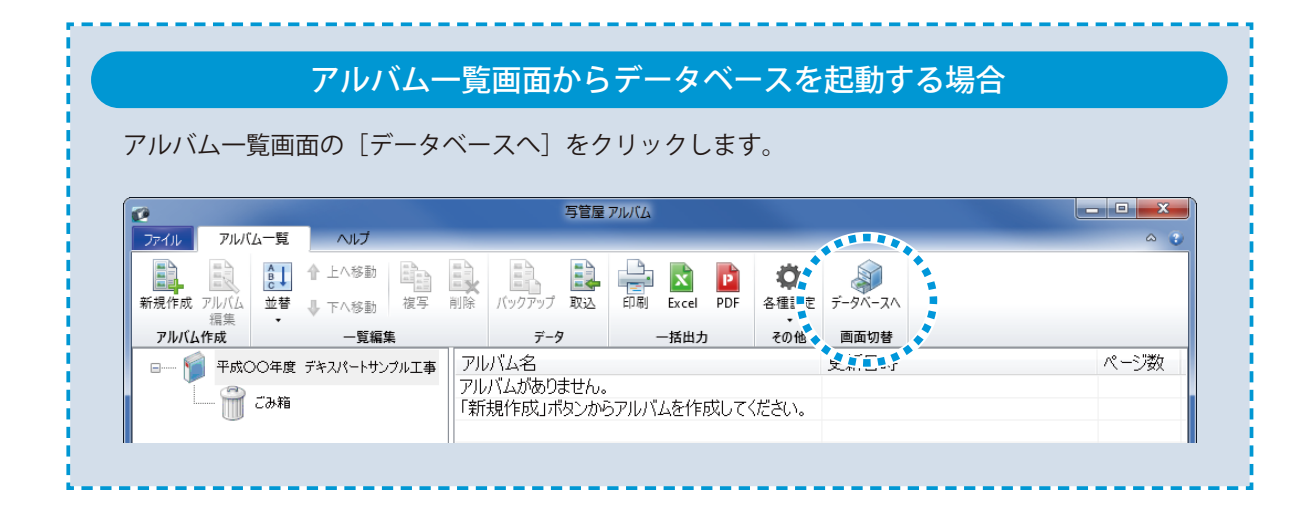

<span id="page-5-0"></span>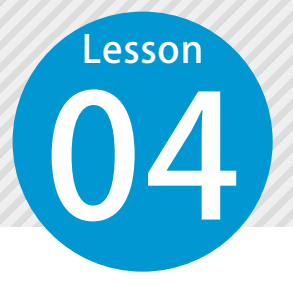

# **適用基準(案)を選択する**

管理する工事に適用する基準(案)を選択します。

### ● 1 適用基準(案)を選択します。

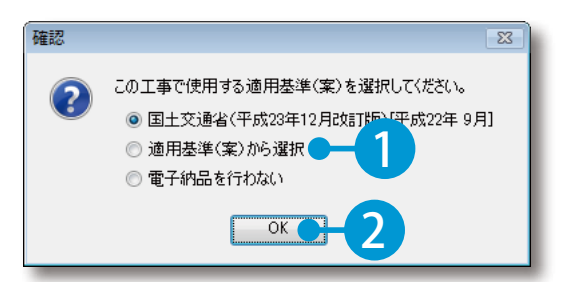

※初回のみ、自動で表示されます。

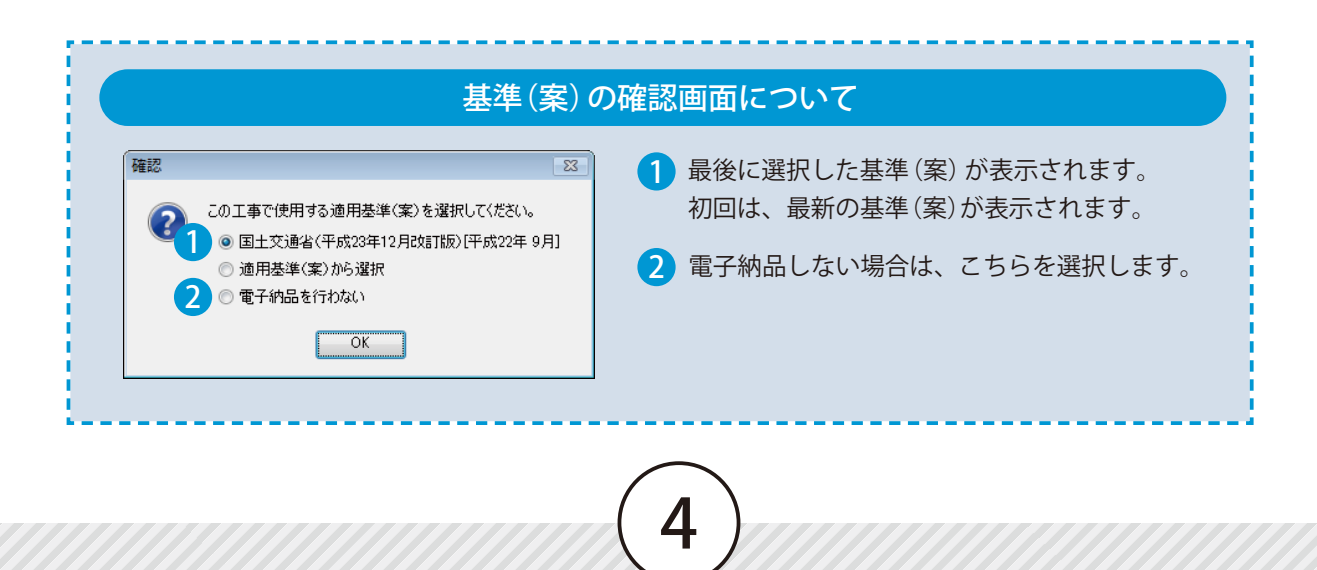

## ◯ フ | 提出先を選択し、一覧から適用基準(案)を選択します。

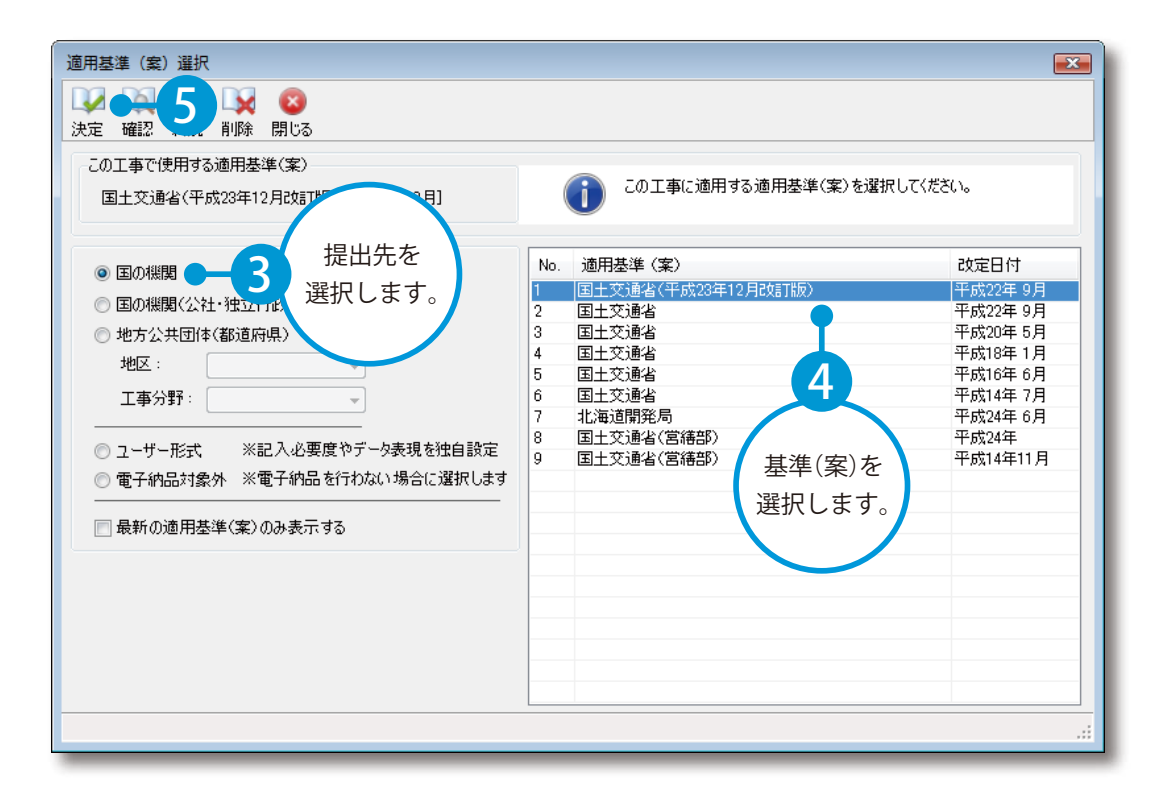

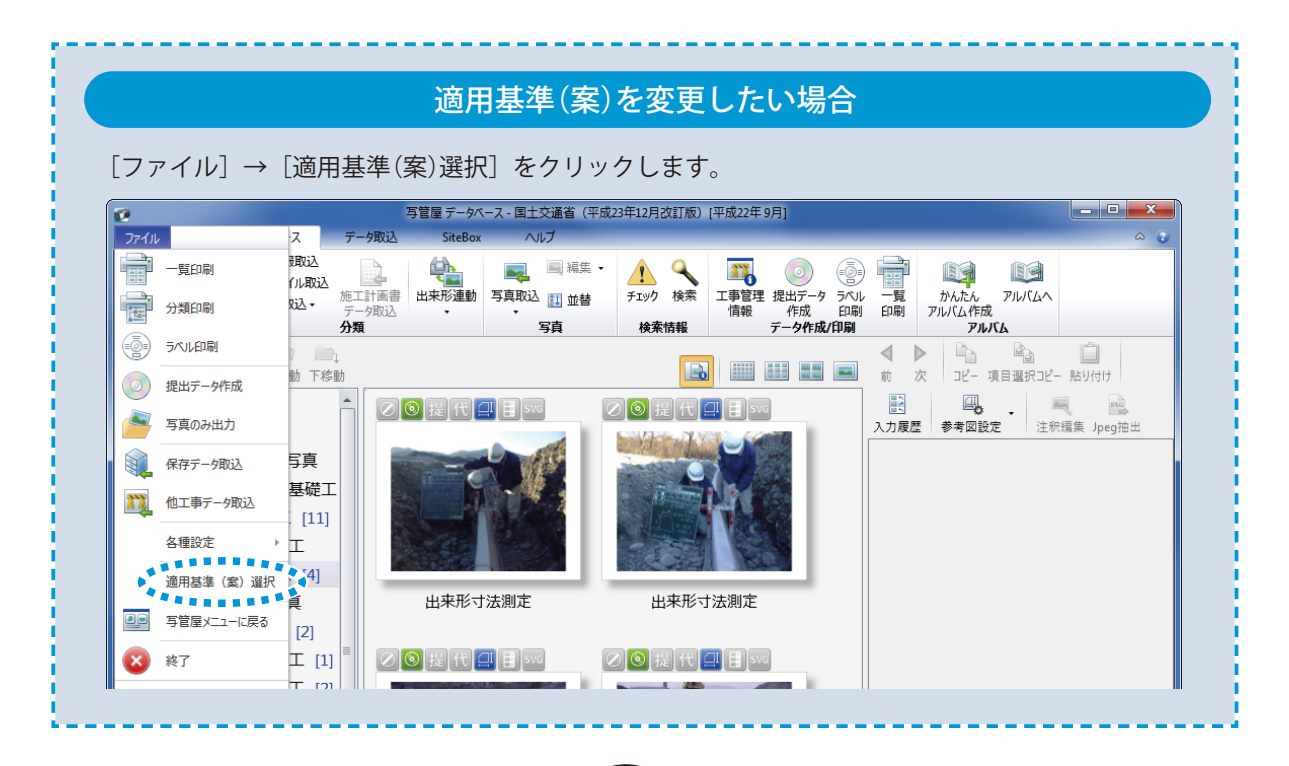

<span id="page-7-0"></span>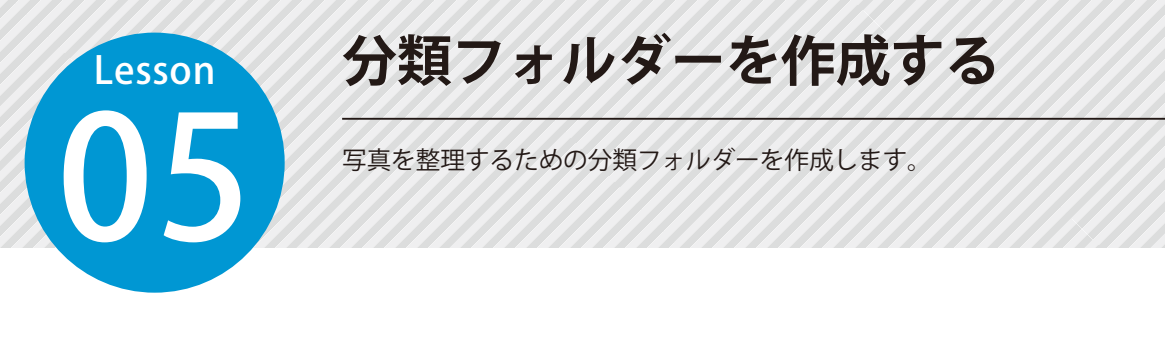

#### 01 分類フォルダーの作成方法を選択します。

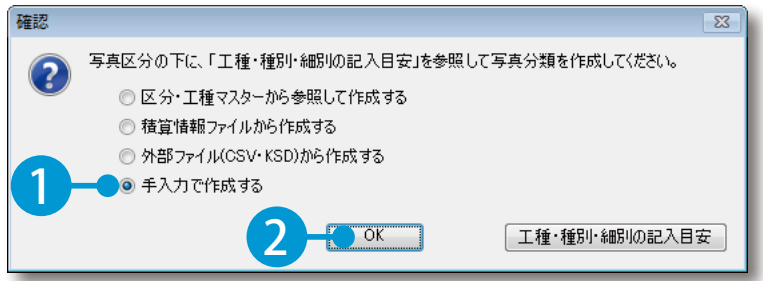

※初回のみ、自動で表示されます。

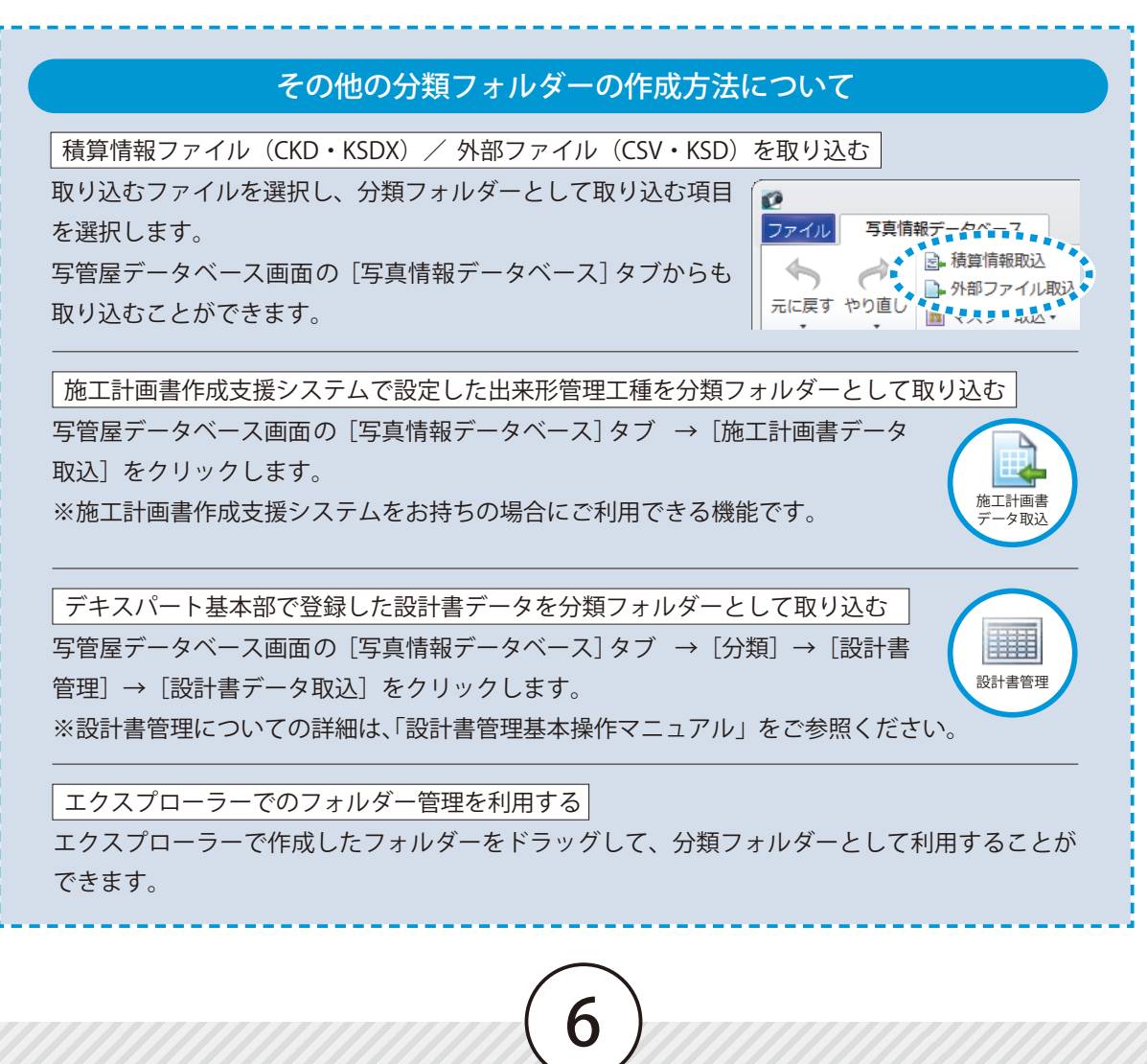

## ● ● 下階層、同階層に分類を作成します。

1 分類を選択し、[下階層]をクリックします。

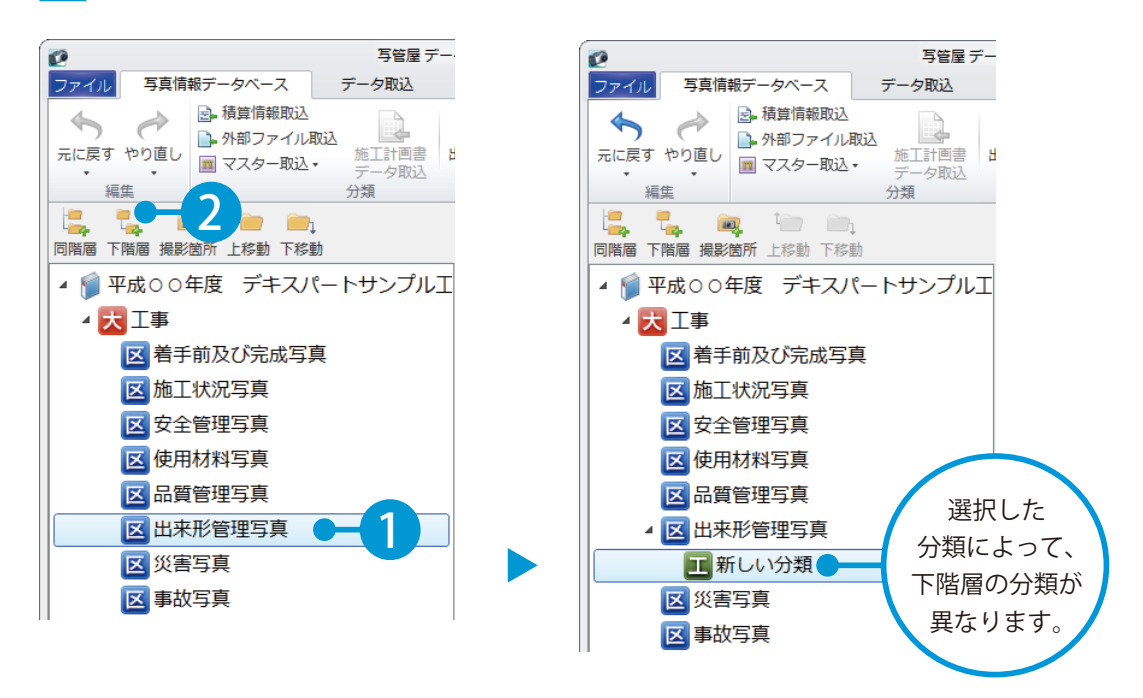

 $\overline{\bf 2}$  分類を選択し、[同階層]をクリックします。

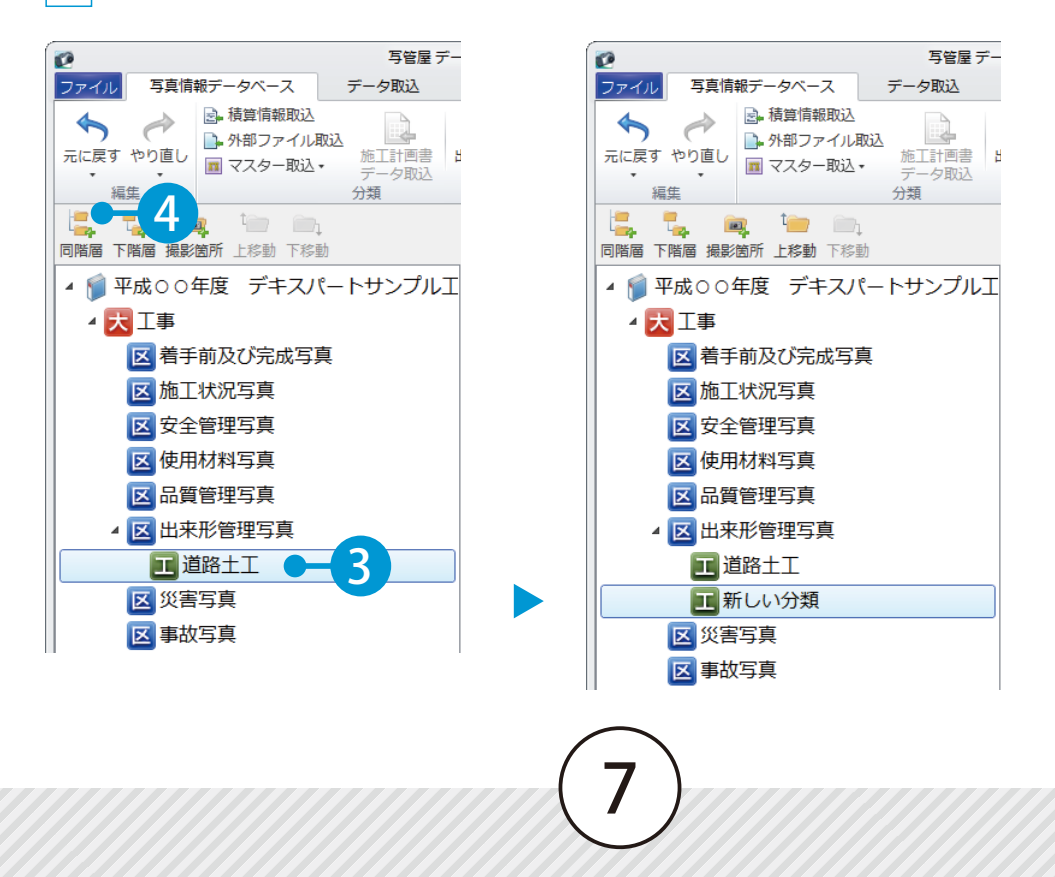

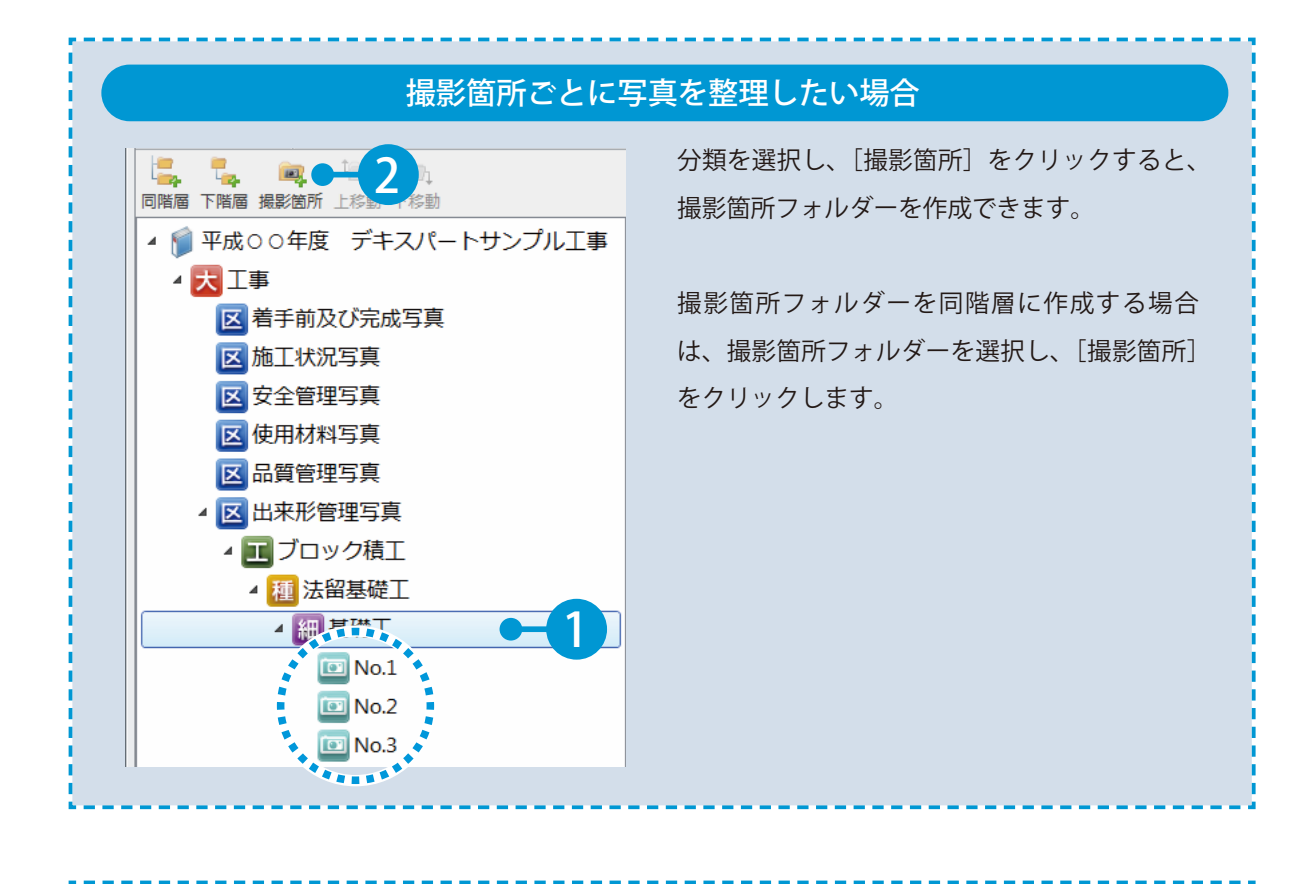

#### 作成した分類の一覧(ツリー)を印刷したい場合

[ファイル]→[分類印刷]をクリックすると、分類の一覧(ツリー)を印刷することができます。

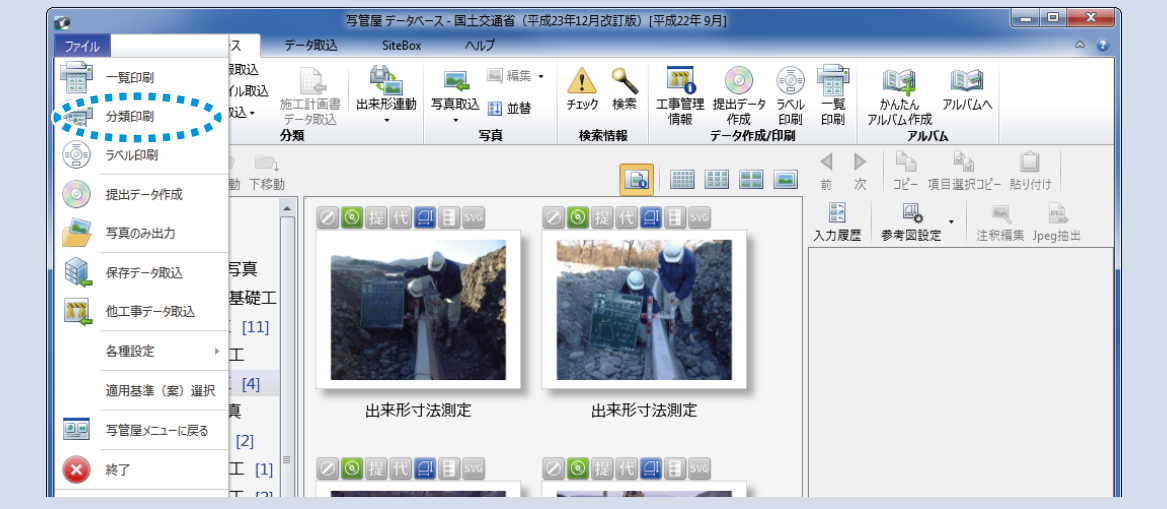

<span id="page-10-0"></span>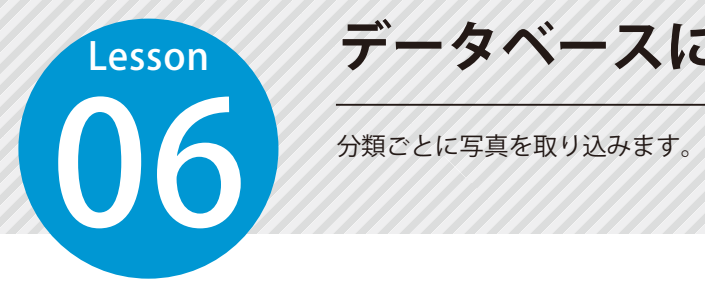

# **データベースに写真を取り込む**

## 作成した分類に写真を取り込みます。

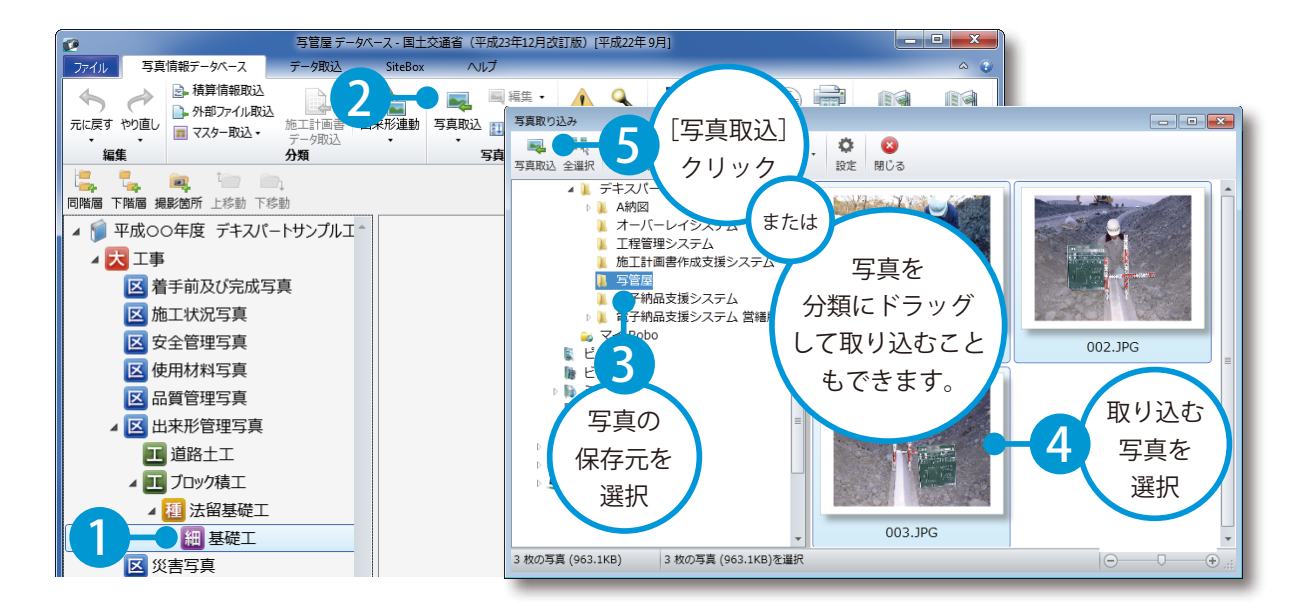

#### フォルダー内のすべての写真を取り込みたい場合

フォルダーを分類にドラッグすると、ドラッグ先の分類の下階層に新しい分類が作成され、フォ ルダー内のすべての写真を取り込むことができます。

#### Exifがない写真や、写真の撮影日(Exif)とファイル更新日時が異なる写真の取り込み

Exif がない写真や、写真の撮影日(Exif)とファイルの更新日時が異なる写真を取り込むと、警告メッ セージが表示されます。その写真は、改ざんとみなされる場合がありますので、ご注意ください。

9

#### 分類情報を含んだ写真を取り込む場合

確認画面が表示され、[分類情報を基に振り分ける]を選択すると、 分類情報を基に自動振り分けされ、写真が取り込まれた分類が強調表 示されます。

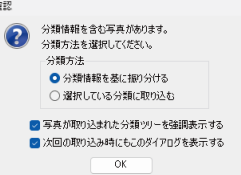

**写真情報を入力する**

 $\begin{array}{|c|c|c|}\hline \text{Fjqft} & \text{Fjqft} \text{Fjqft} \text$ 

## │ 写真情報を入力します。

<span id="page-11-0"></span>Lesson

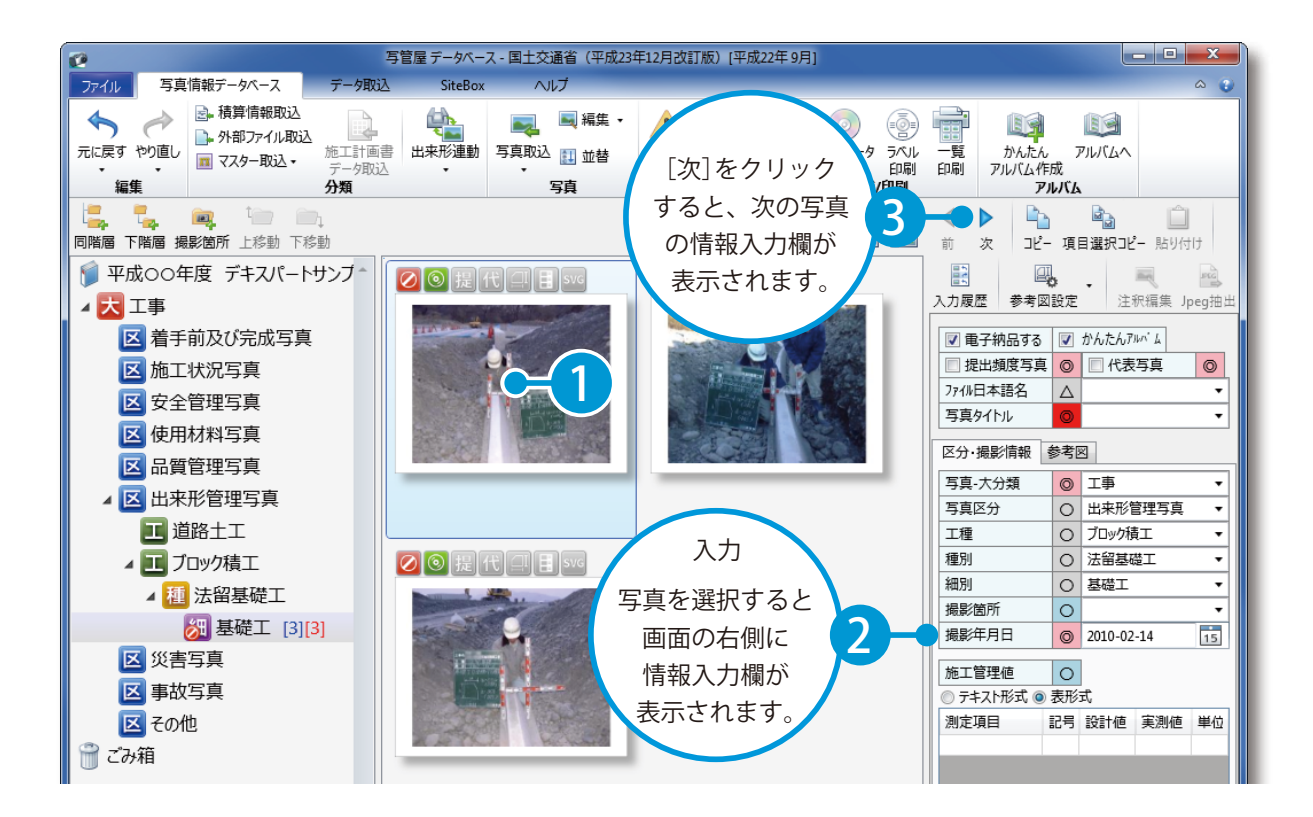

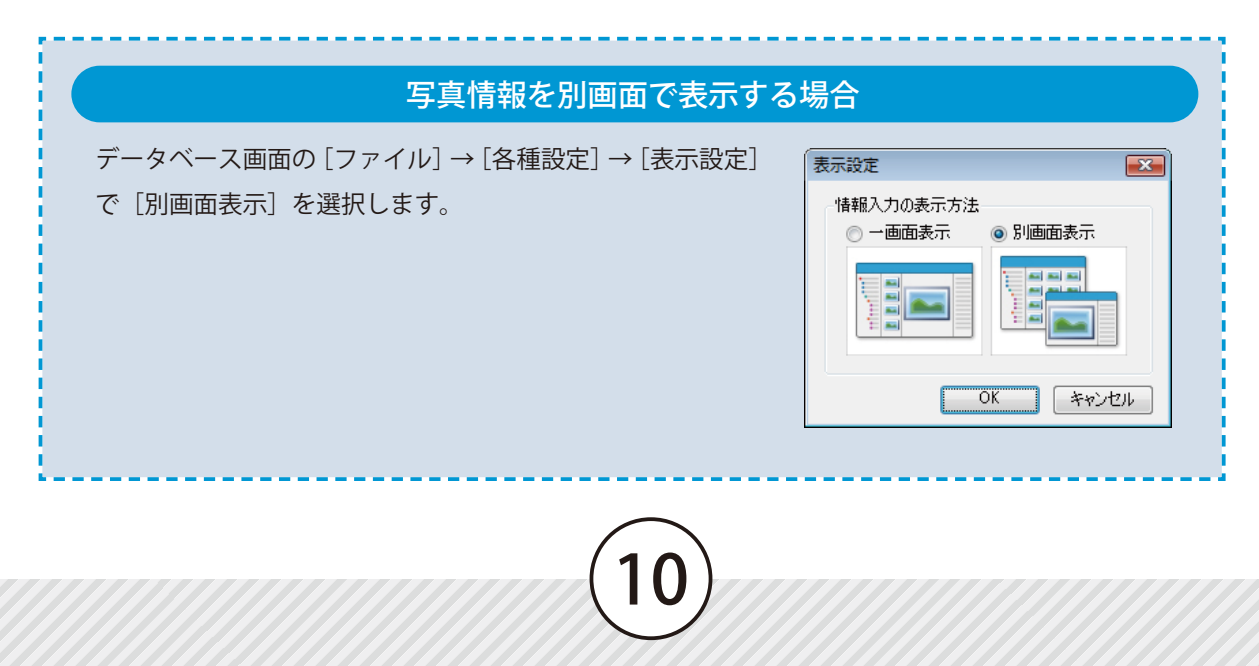

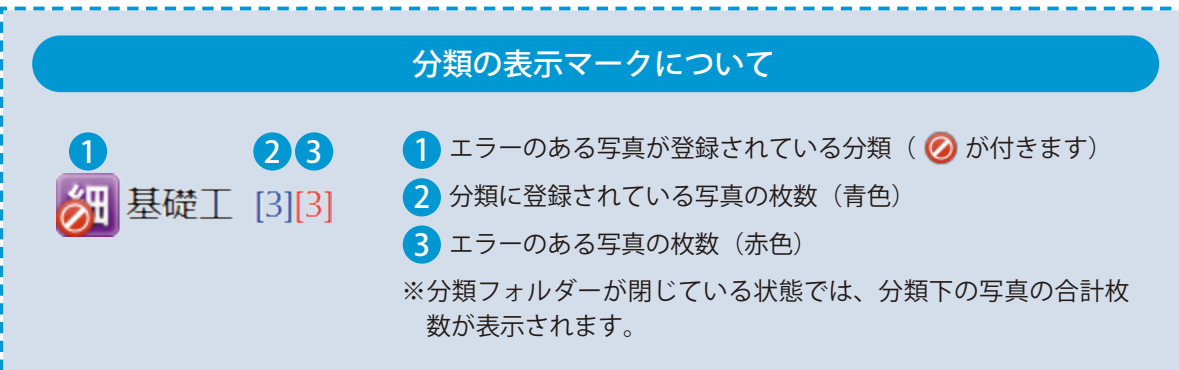

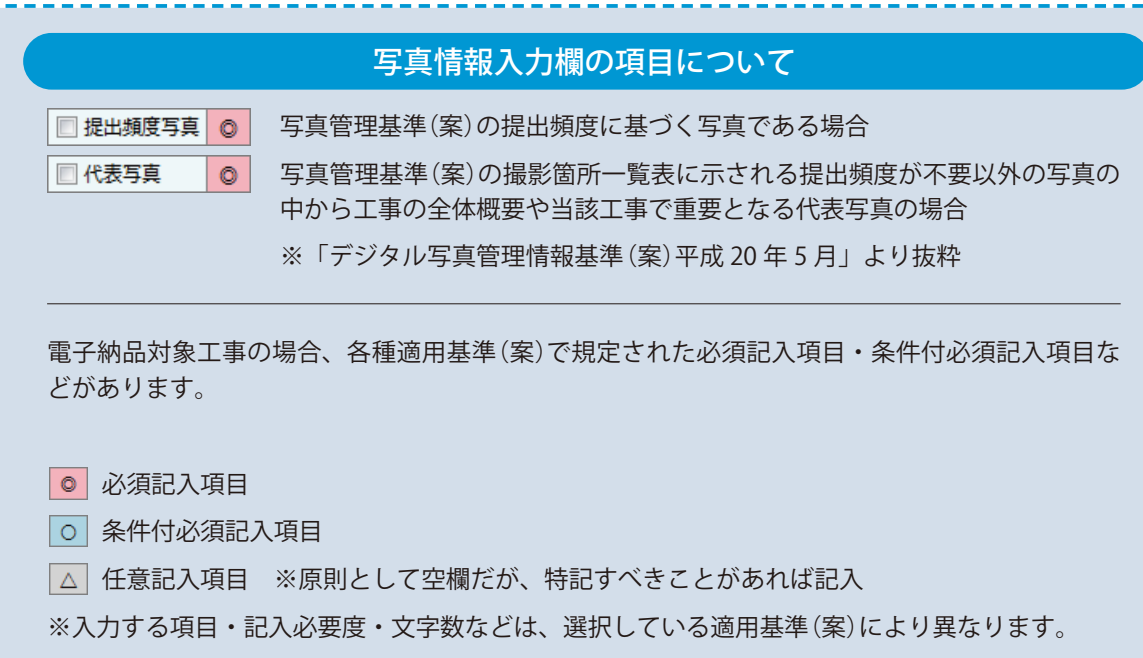

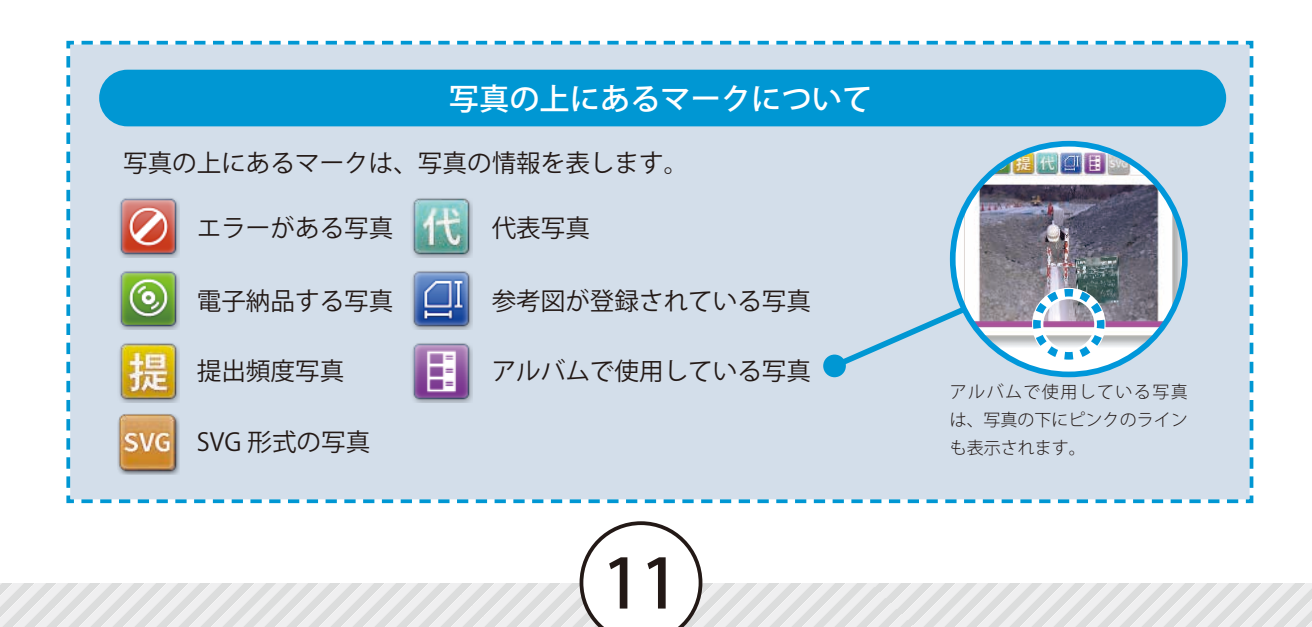

<span id="page-13-0"></span>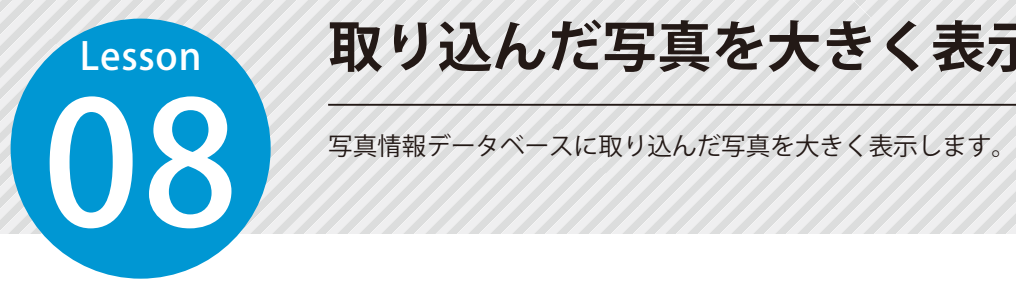

# **取り込んだ写真を大きく表示する**

## 写真をダブルクリックして、写真を大きく表示します。

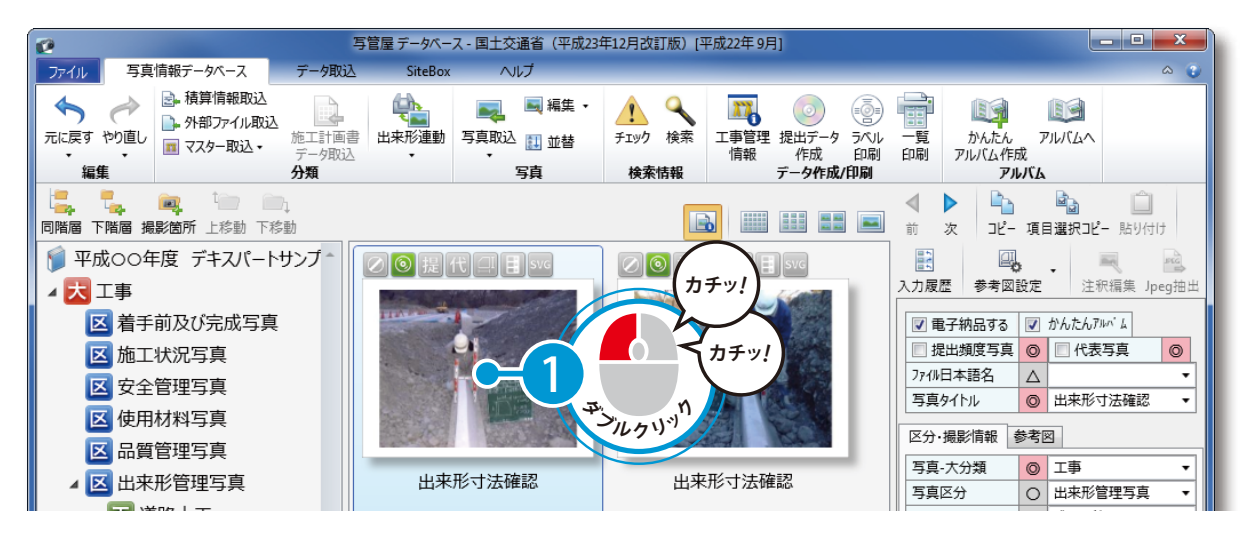

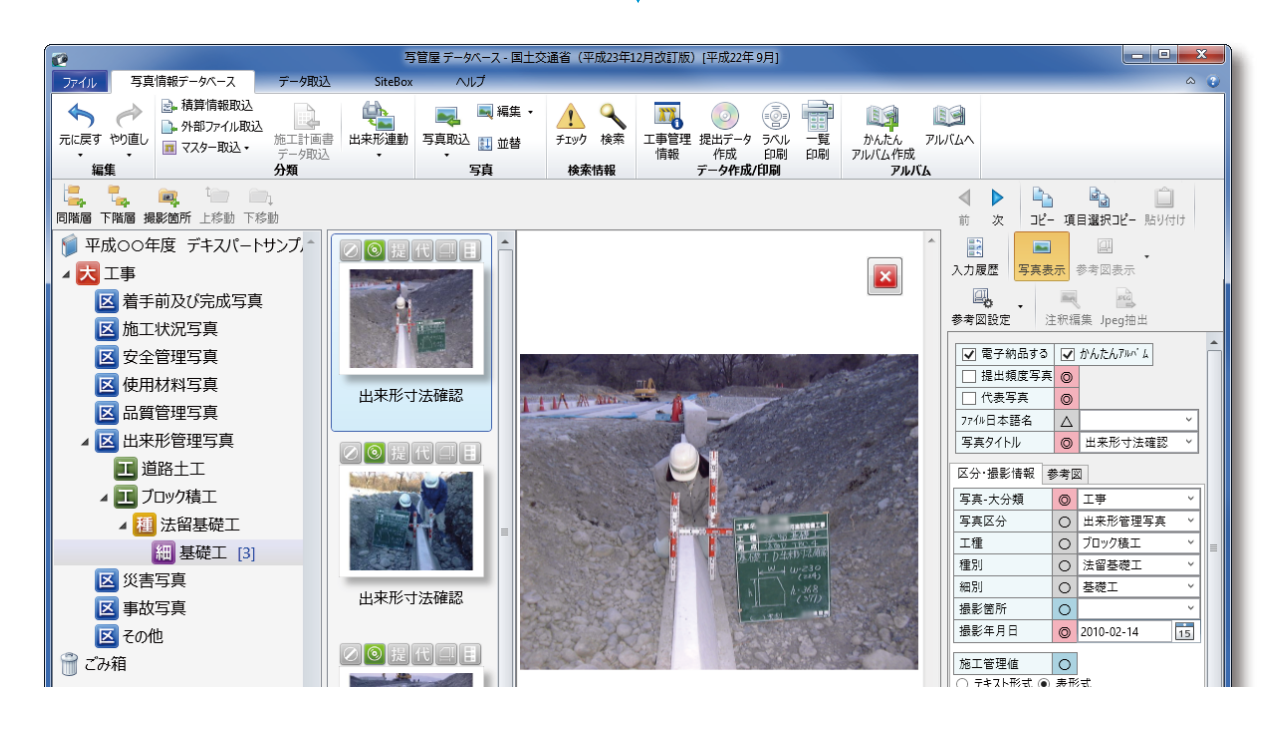

#### MP4 (動画) 形式のファイルについて

MP4 (動画)形式のファイルの場合、ファイルをダブルクリックすると、プレビュー内で動画を 再生できます。

※動画の再生には「Windows Media Player」を使用します。「Windows Media Player」を無効に している場合は動画を再生できません。

# SVG 形式の写真の場合  $\checkmark$

SVG 形式の写真の場合、プレビューの右下に「黒板」 「注釈」のチェックボックスが表示されます。 黒板および注釈のレイヤーを表示したい場合は チェックを付け、非表示にしたい場合はチェック を外してください。

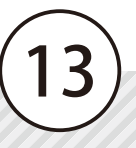

# <span id="page-15-0"></span>Lesson **写真を拡大表示する**

 $\begin{picture}(120,140)(-20,140)(-20,140)(-20,140)(-20,140)(-20,140)(-20,140)(-20,140)(-20,140)(-20,140)(-20,140)(-20,140)(-20,140)(-20,140)(-20,140)(-20,140)(-20,140)(-20,140)(-20,140)(-20,140)(-20,140)(-20,140)(-20,140)(-20,140)(-20,140)(-20,140)(-20,1$ データベースだけでなく、アルバム作成時にも使用できる機能です。

● ● 1 前項のように大きく表示した写真の上で、マウスの右ボタンと左ボタンを同時<br>● 1 に押しながら、右下にドラッグ(ツインドラッグ)して拡大表示します。

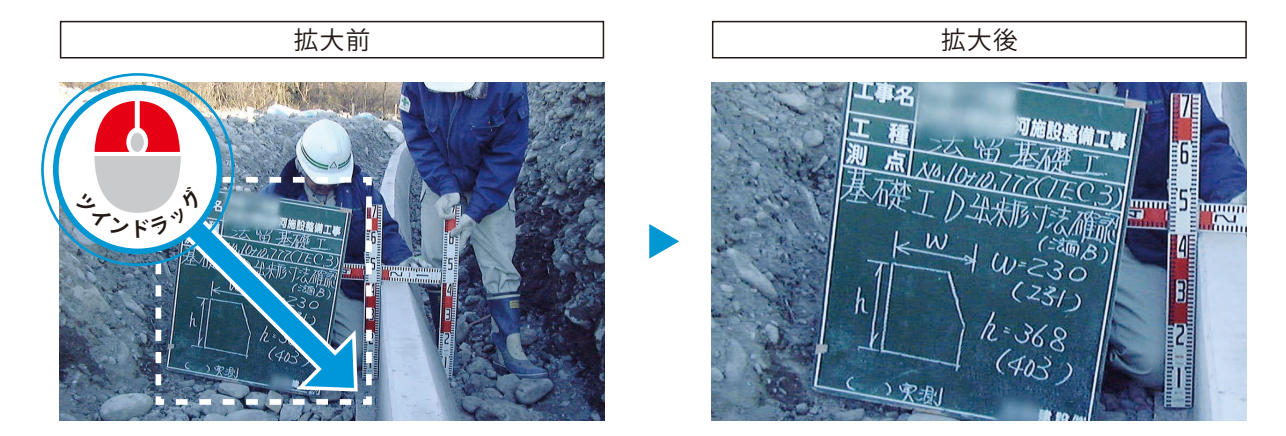

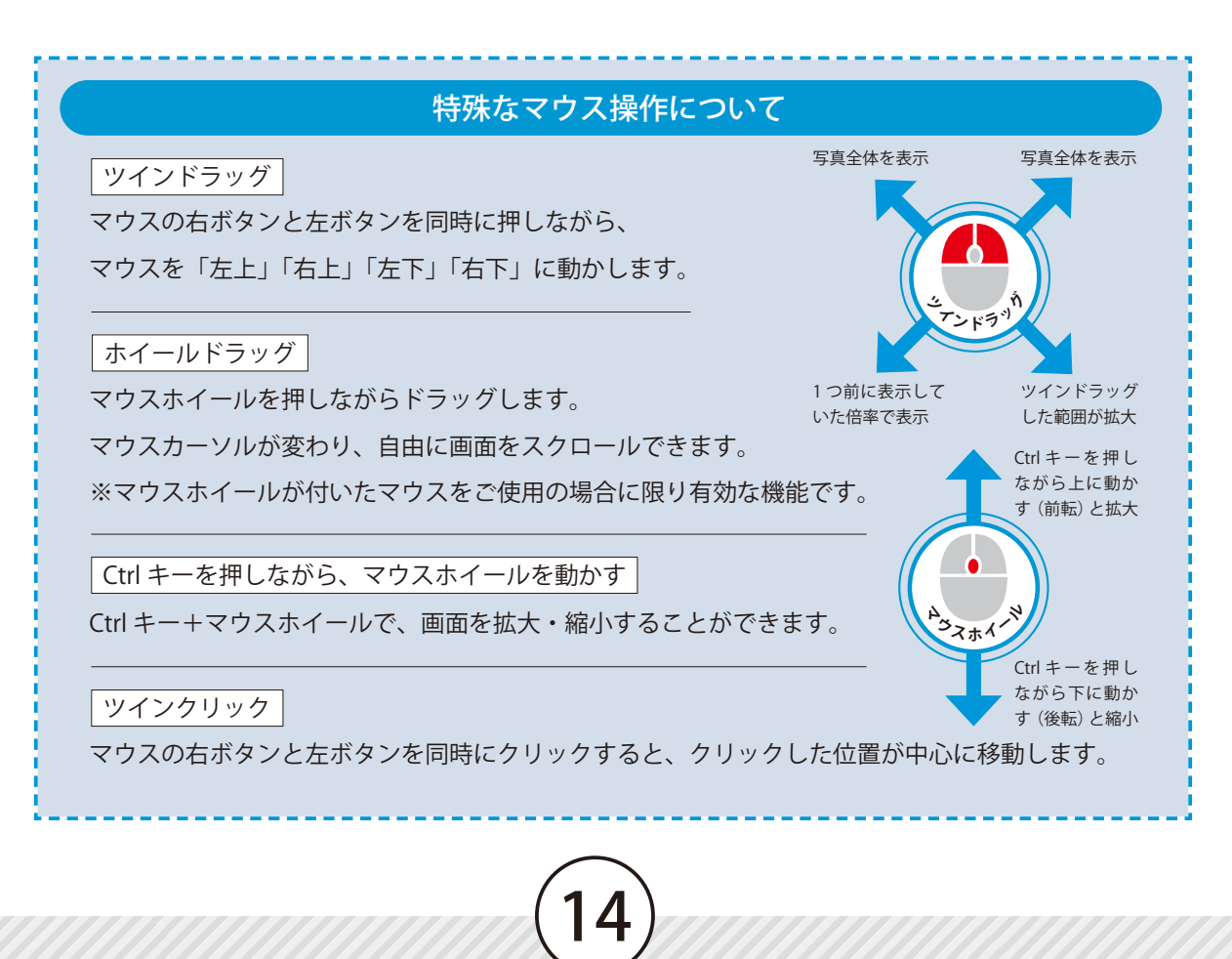

<span id="page-16-0"></span>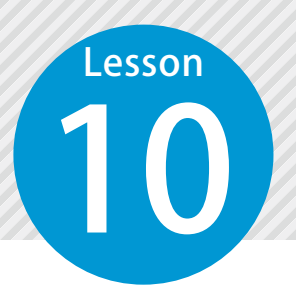

1

# **電子納品の提出用データを作成する**

写真情報データベースに取り込んだ写真や情報で、電子納品の提出用データを 作成します。

#### 提出する写真や保存形式などを設定します。

[提出データ作成]をクリックします。

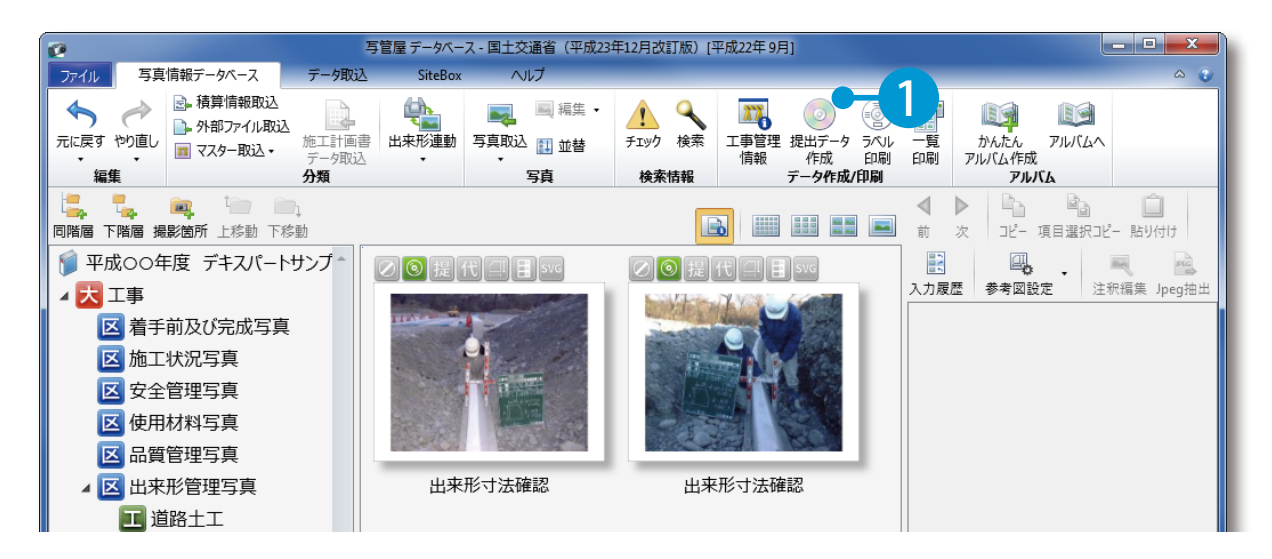

#### 2 [PHOTO.XML 形式]を選択します。

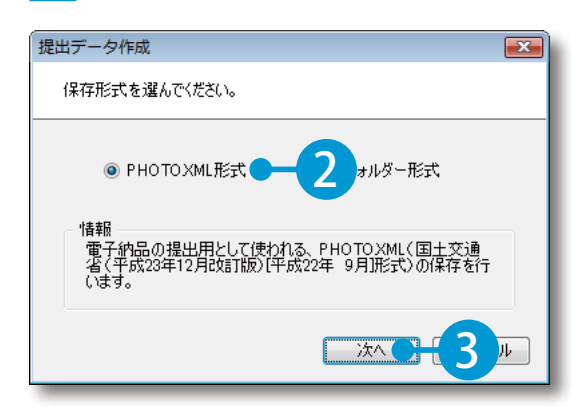

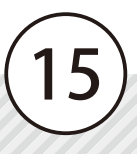

3 保存する写真の選択と設定をします。

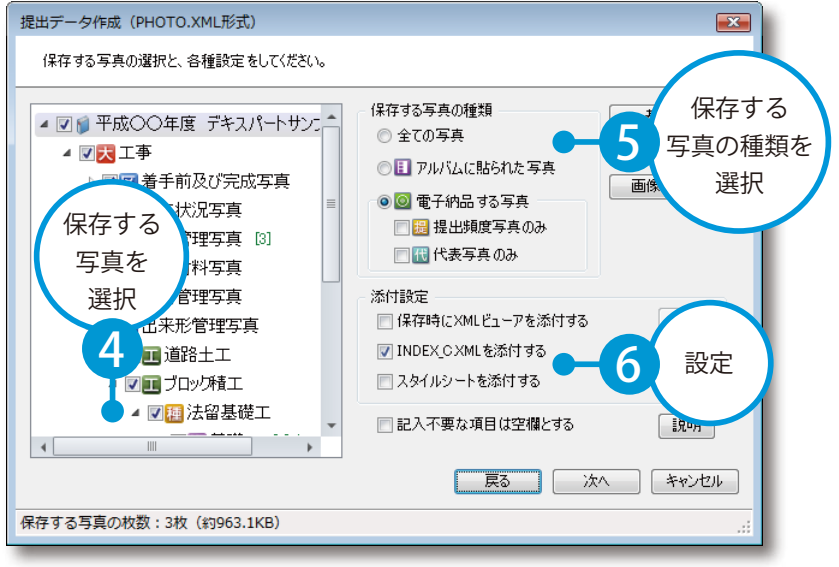

#### 「INDEX\_C.XML を添付する」について

[INDEX\_C.XML を添付する]は、電子納品で発注者が国土交通省の「電子納品チェックシステム」 を使用してチェックする場合に必要となります。

16

## ● 2 工事管理情報を入力します。

1 [工事管理情報]をクリックします。

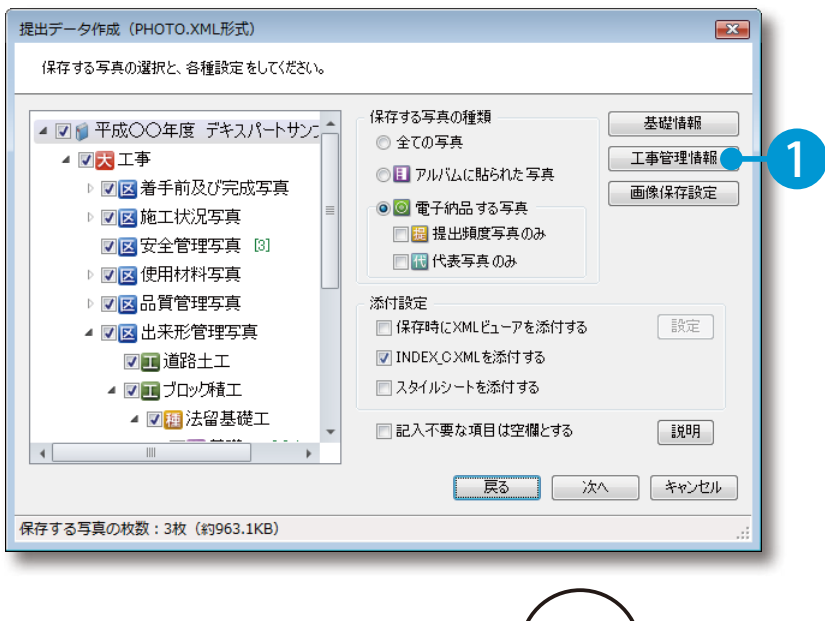

2 ここでは、CORINS マスタを使用し必須記入項目(工事分野)を入力します。

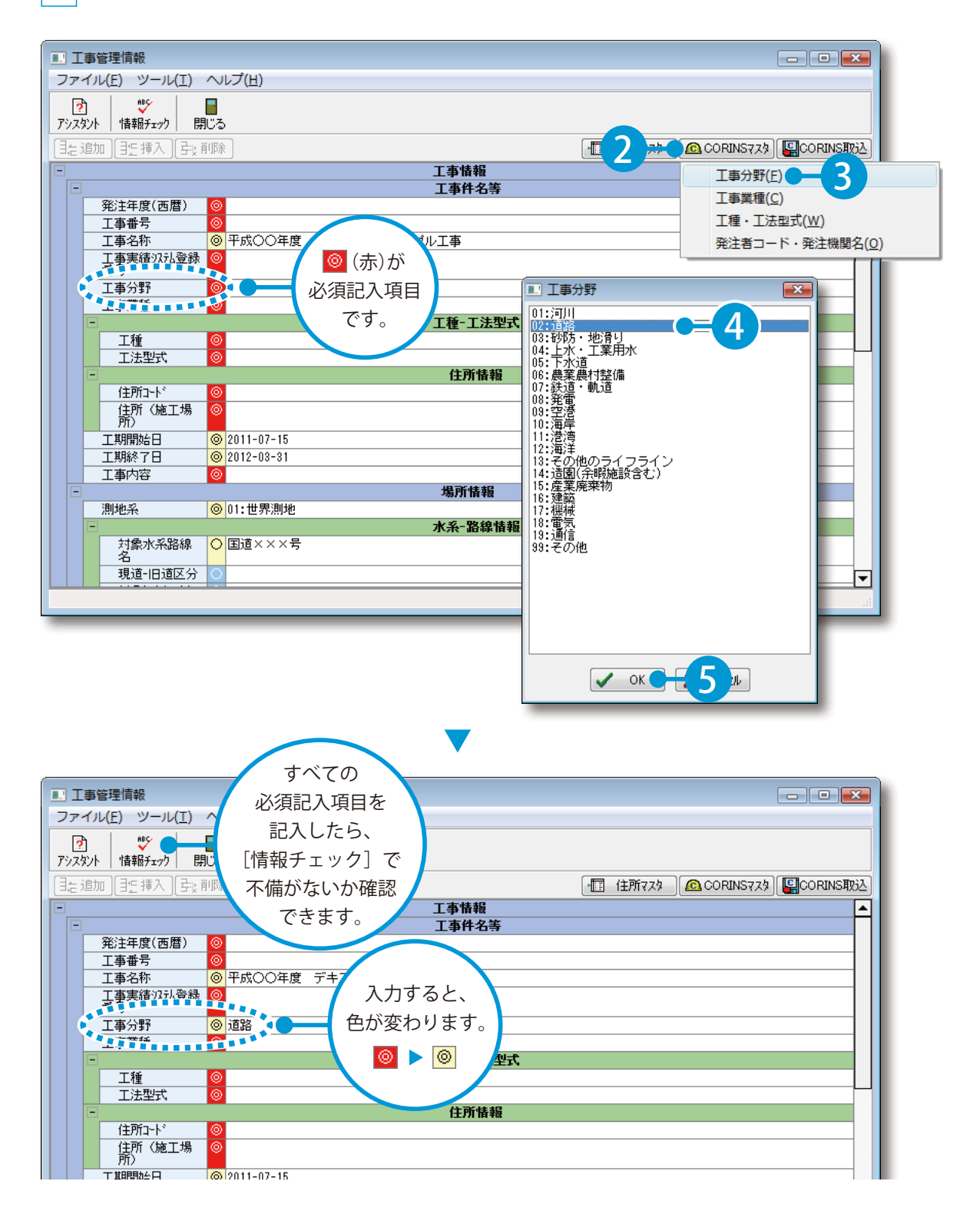

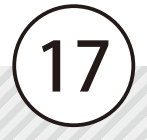

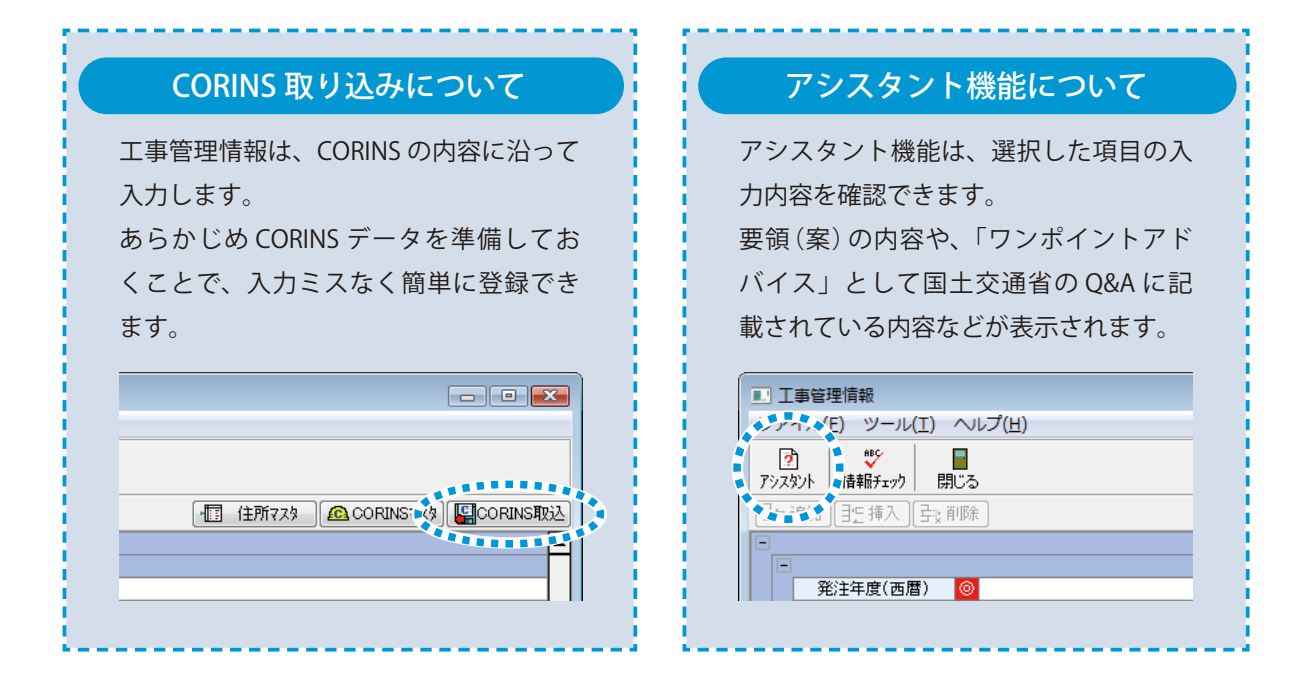

## ● 15 | 情報にエラーがないかチェックをします。

1 [次へ] をクリックします。

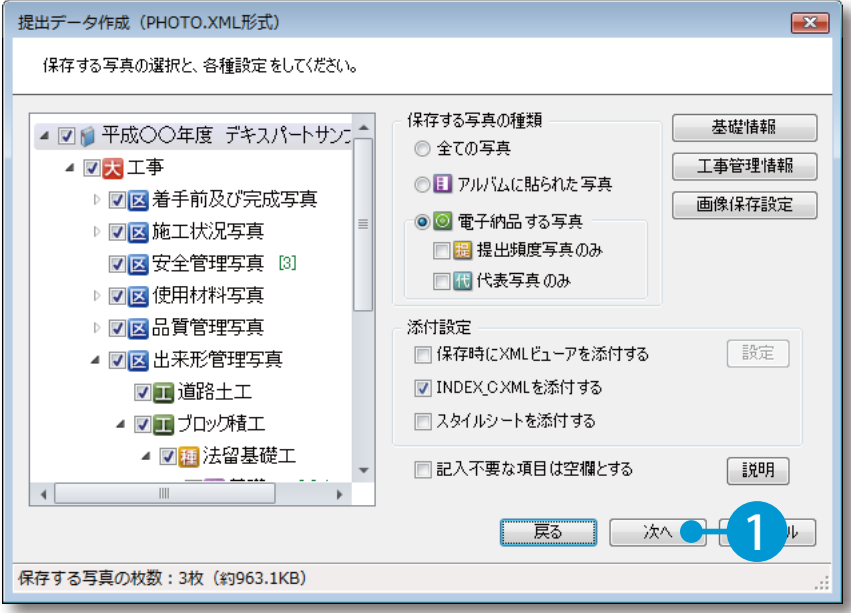

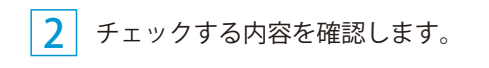

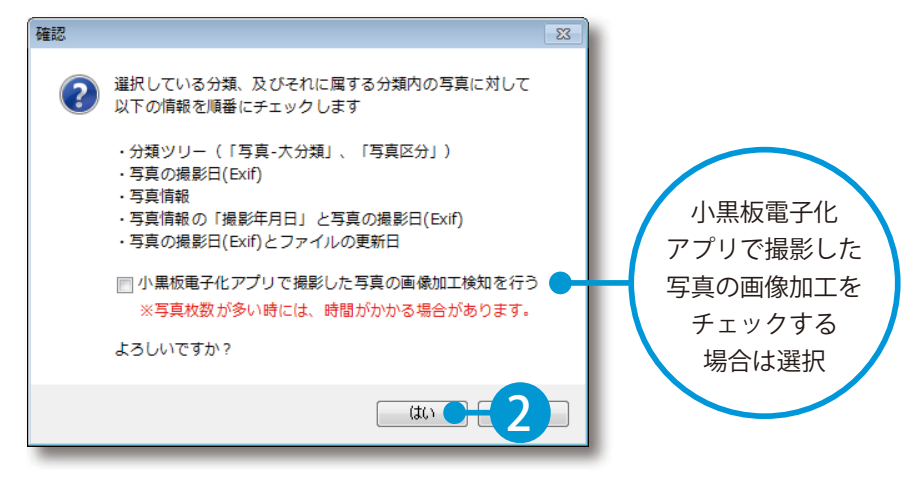

#### 3 チェック結果が表示されます。

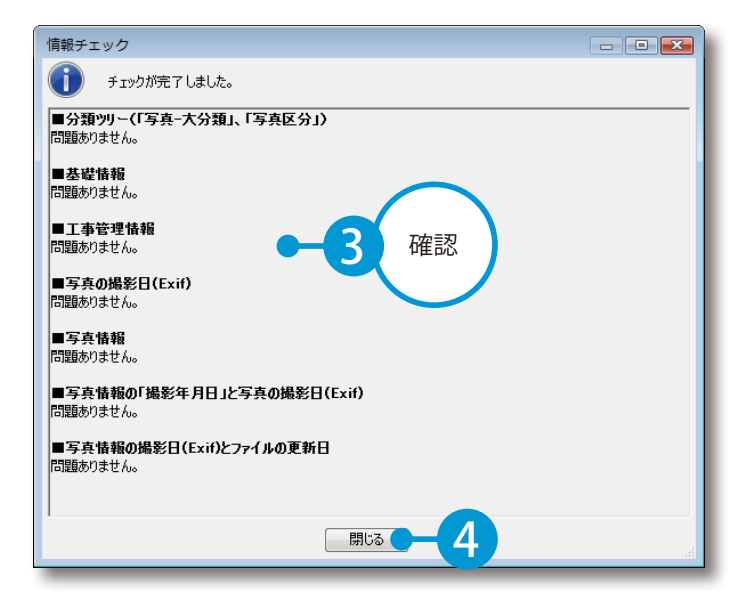

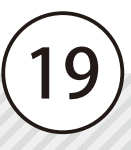

#### エラーがあった場合 エラーがあると、赤字でエ 情報チェック 写真情報に記入不備のある写真が、合計1枚見つかりました。<br>「修正」ポタンを押し、「写真情報チェック結果」画面にて修正を行ってください。 ラー内容が表示されます。  $| \mathcal{O} |$ ■分類ツリー(「写真-大分類」、「写真区分」) 問題ありません。 [修正]をクリックすると、 ■基礎情報 エラーがある写真が表示され 問題ありません。 エラー内容 ■工事管理情報 ます。 問題ありません。 を表示|■写真の撮影日(Exif)| 問題ありません。 ■写真情報 .<br>1枚の写真で未入力の必須項目が見つかりました。 「修正」ボタンをクリックすると、エラーのある写真が表示されます。 **エラー無視** | 修正 | チェック中止 | ・写真の撮影日 (Exif) がない場合 ・写真情報の「撮影年月日」と「写真の撮影日 (Exif)」が異なる場合 ・「写真情報の撮影日 (Exif)」と「ファイルの更新日」が異なる場合 原因と対策 は、画面の左下に[原因と対策]が表示されますので、そちらをご覧ください。

#### 小黒板電子化アプリで撮影した写真の画像加工検知を行った場合

20

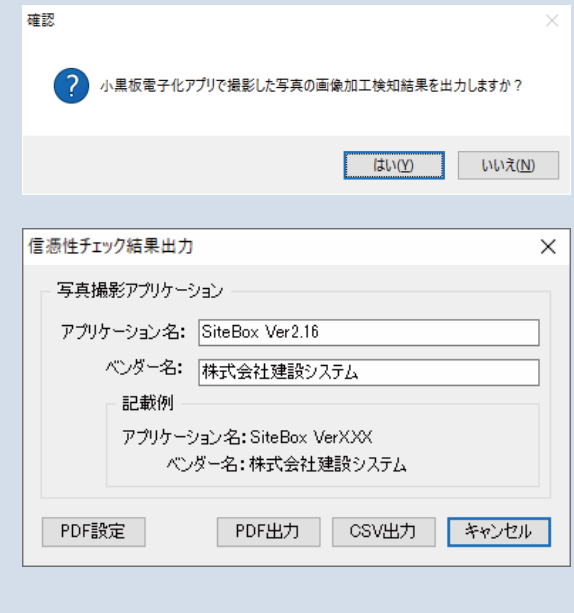

確認画面が表示され、チェック結果を PDF ファ イル、または CSV ファイルとして出力できます。 ※ PDF ファイル出力は、ケンテム PDF または Adobe Acrobat(Standard ま た は Professional) がインストールされていない場合、実行するこ とができません。

[はい]をクリックすると、信憑性チェック結 果出力画面が表示されます。

「アプリケーション名」「ベンダー名」を入力し、 [PDF 出力]または[CSV 出力]をクリックして、 任意の場所に保存してください。

PDF を出力するエンジンや PDF ファイルの開 き方などを設定する場合は、[PDF 設定 ] から設 定できます。

## **04 ここでは、CD-Rに保存します。**

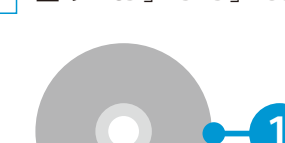

空の「CD」「DVD」「BD」のいずれかを、パソコンのドライブに挿入します。

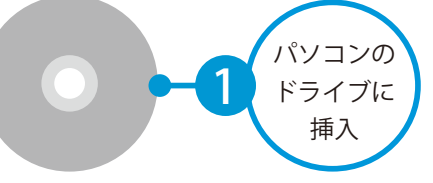

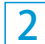

メディアの種類、パソコンのドライブを選択します。

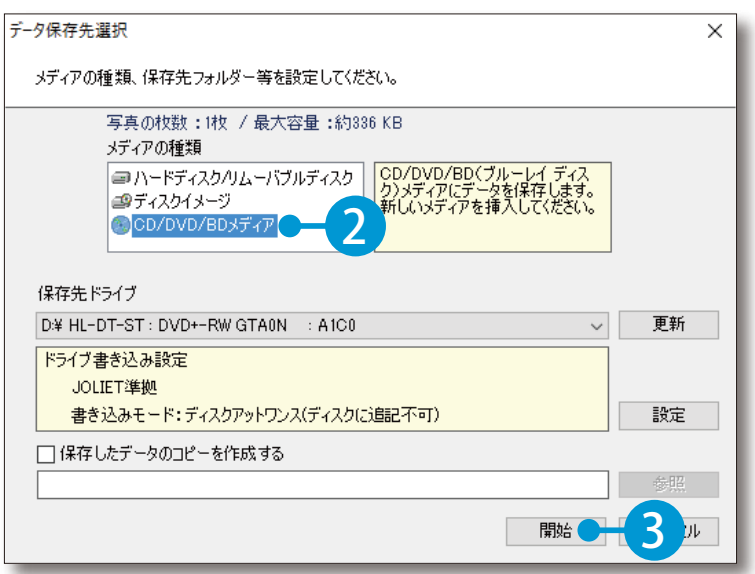

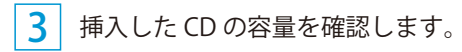

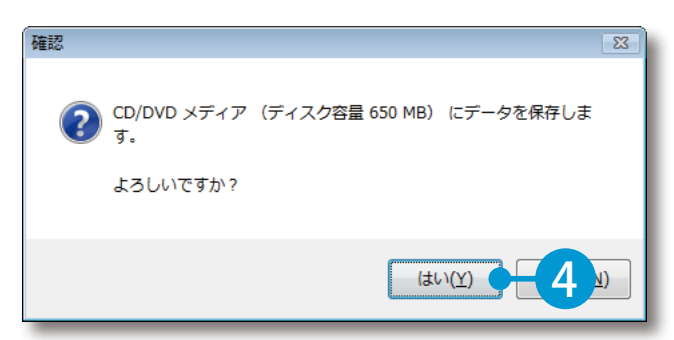

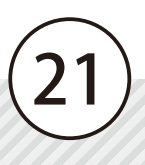

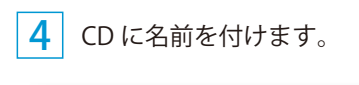

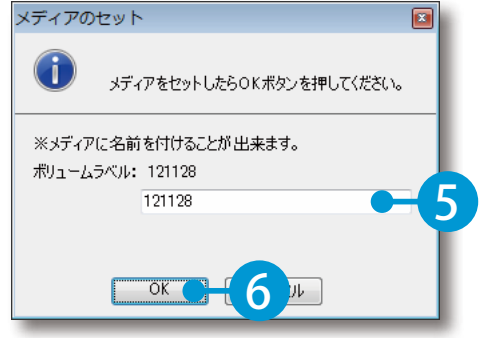

5 作成が終了すると、確認メッセージが表示されます。

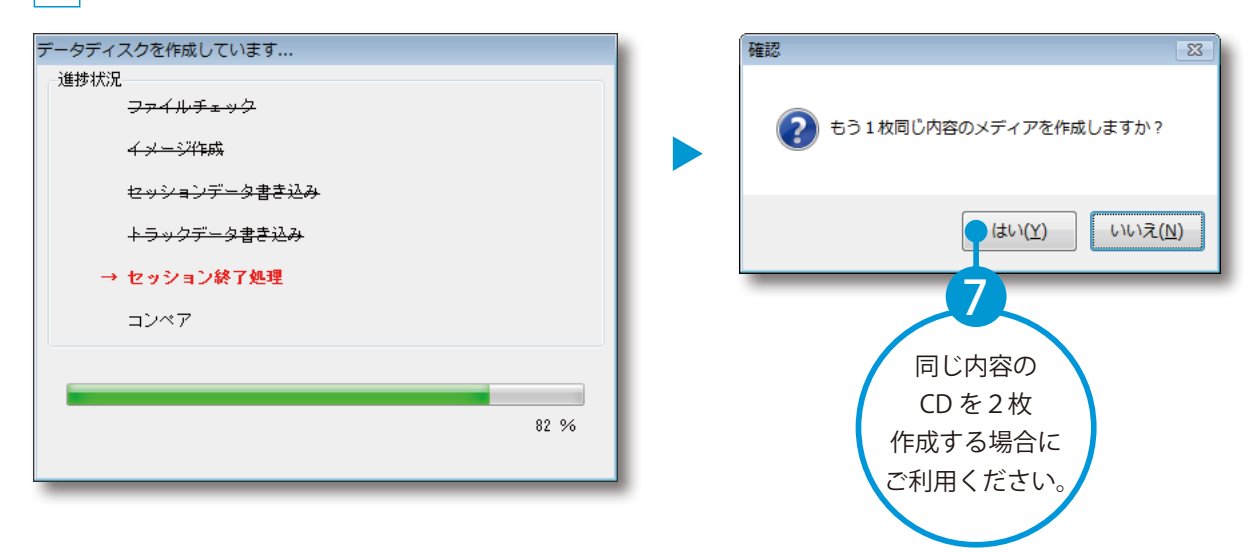

6 正常にデータが保存されると、確認メッセージが表示されます。

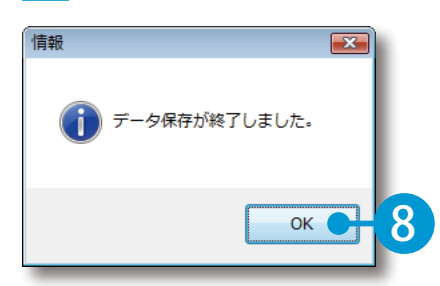

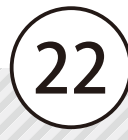

<span id="page-24-0"></span>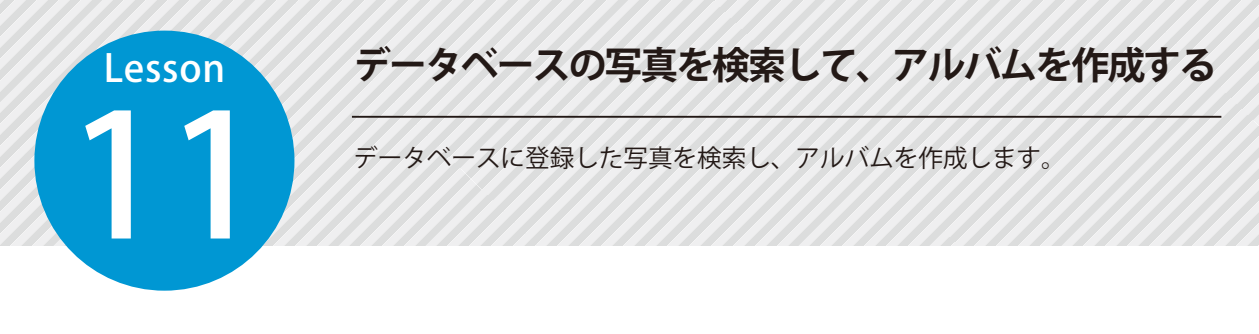

# 01 分類を選択し、[かんたんアルバム作成]をクリックします。

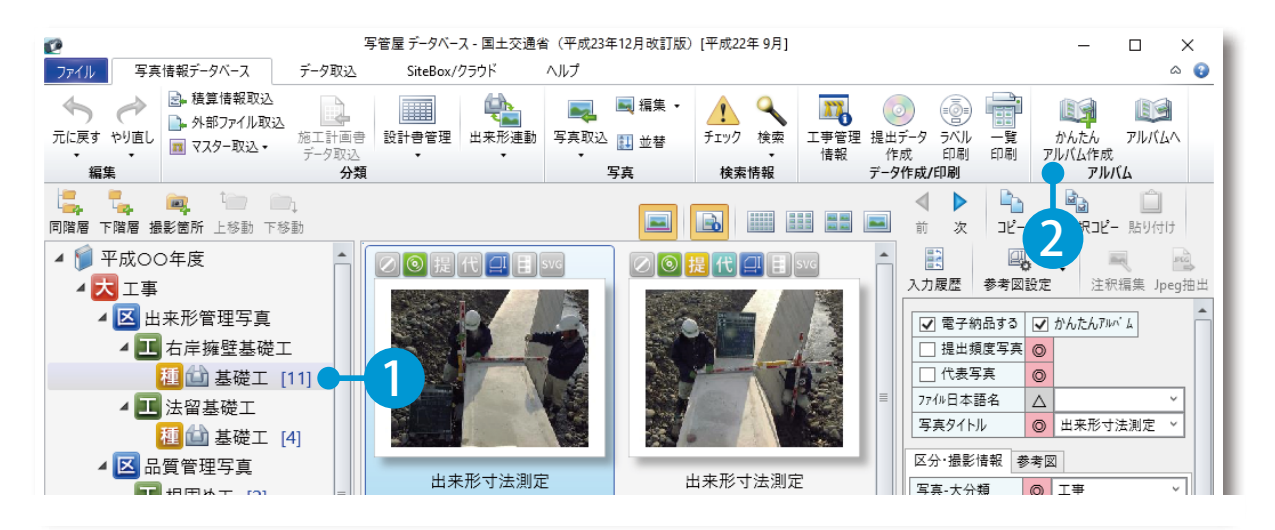

 $02<sub>1</sub>$ 定型を選択します。

[定形選択]をクリックします。

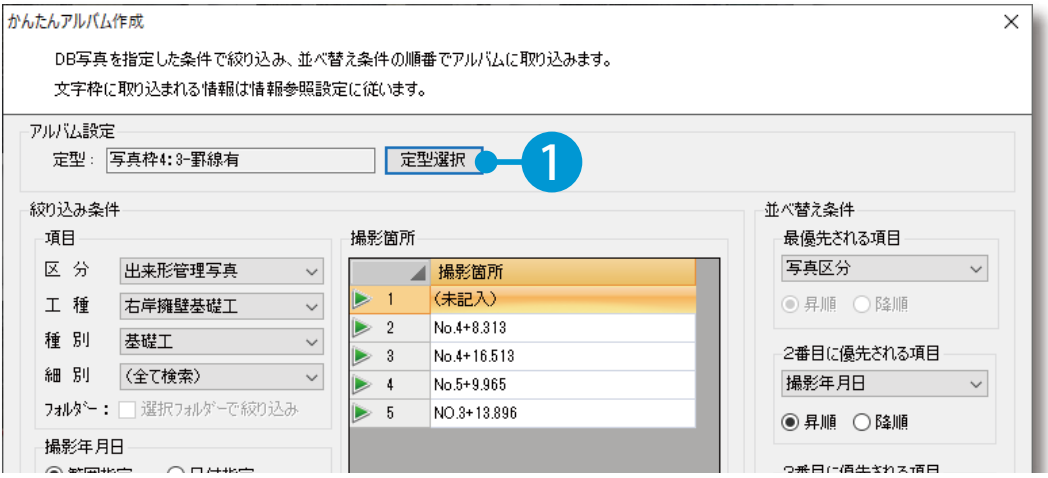

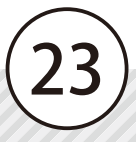

 $2<sup>1</sup>$  定型を選択します。

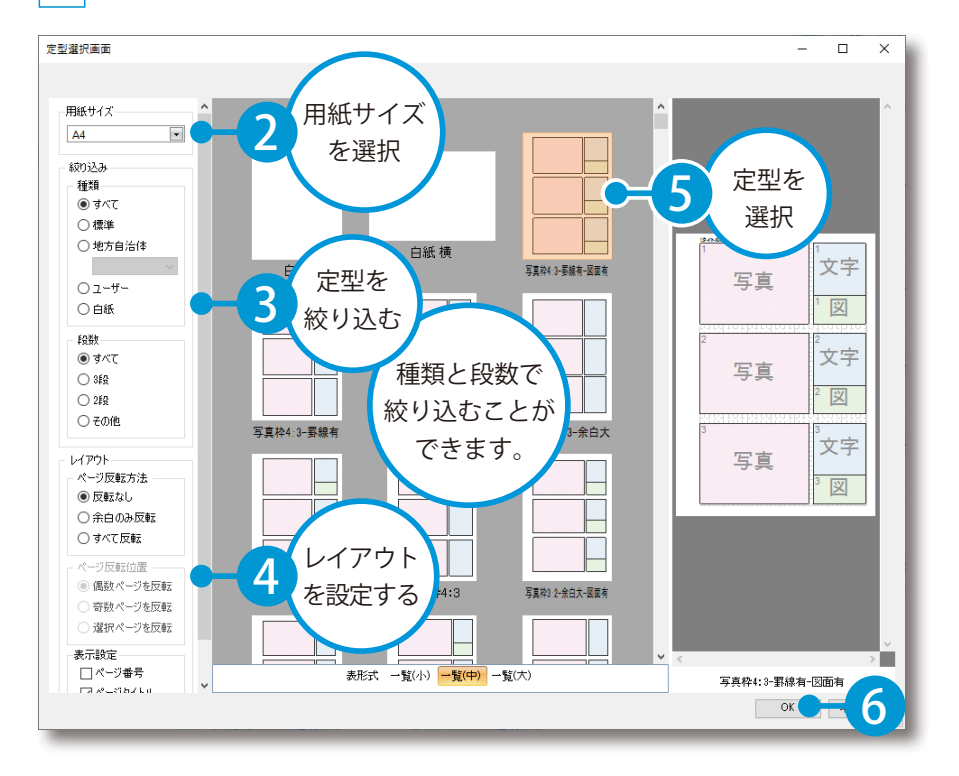

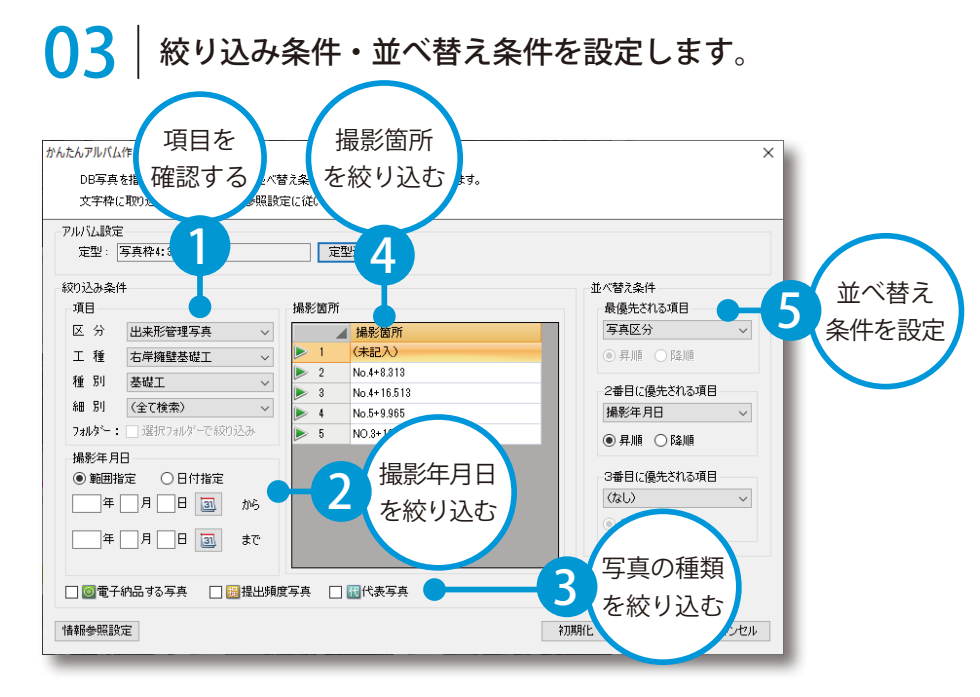

# MP4(動画) 形式のファイルは、検索の対象外です。 MP4 (動画)形式のファイルについて

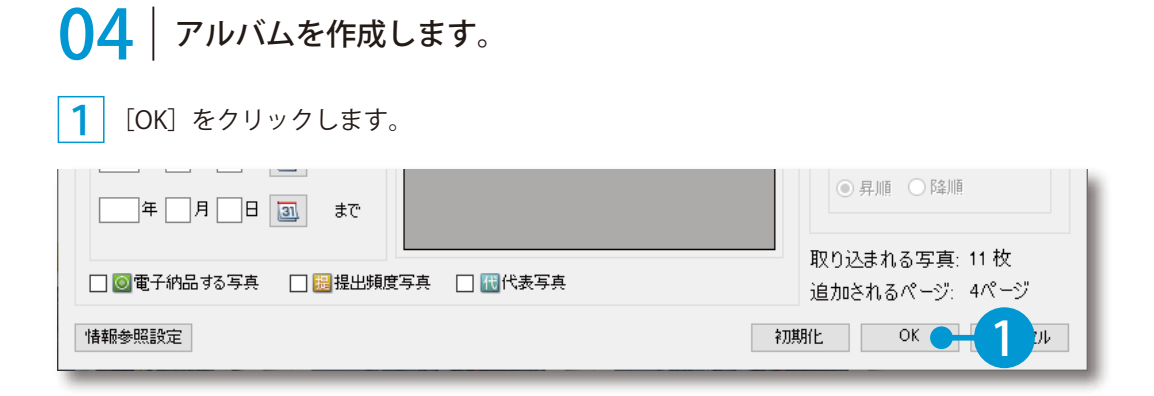

#### 2 作成するアルバムの内容を確認します。

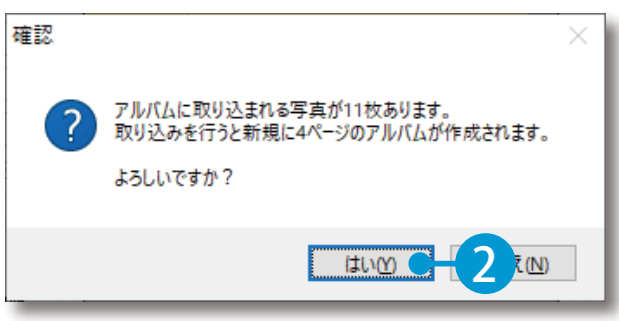

保存先とアルバム名を入力します。

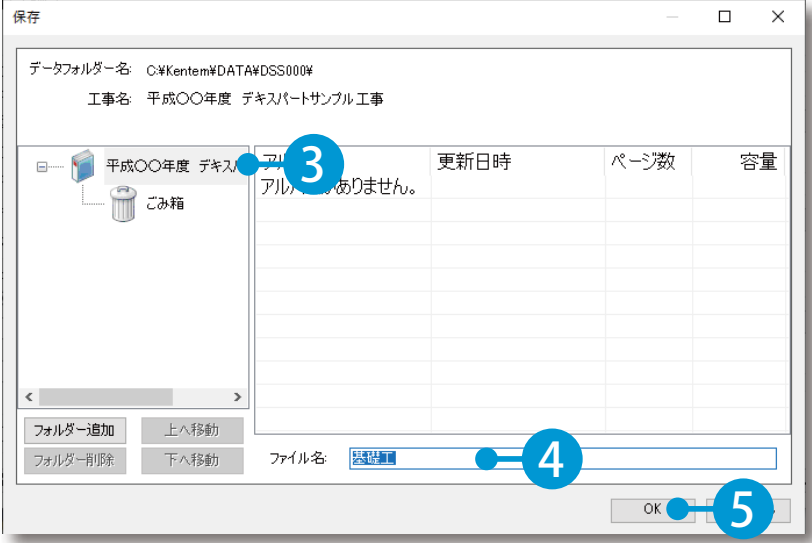

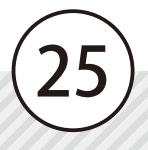

#### フォルダーを追加したい場合

[フォルダー追加]にて、フォルダーを追加することができます。

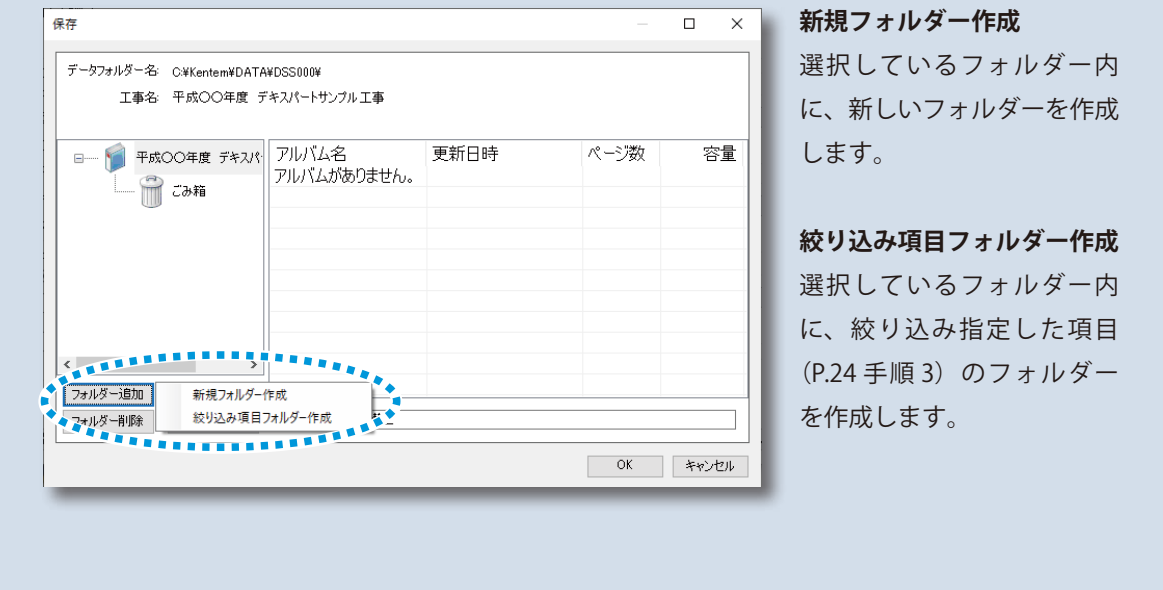

▲ フルバムが作成されると、情報メッセージが表示されます。

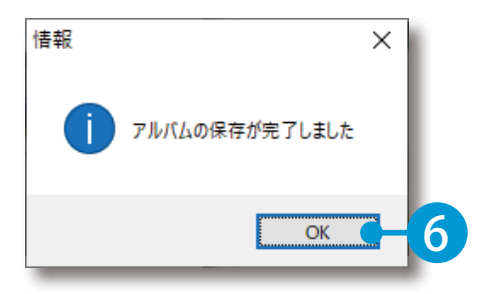

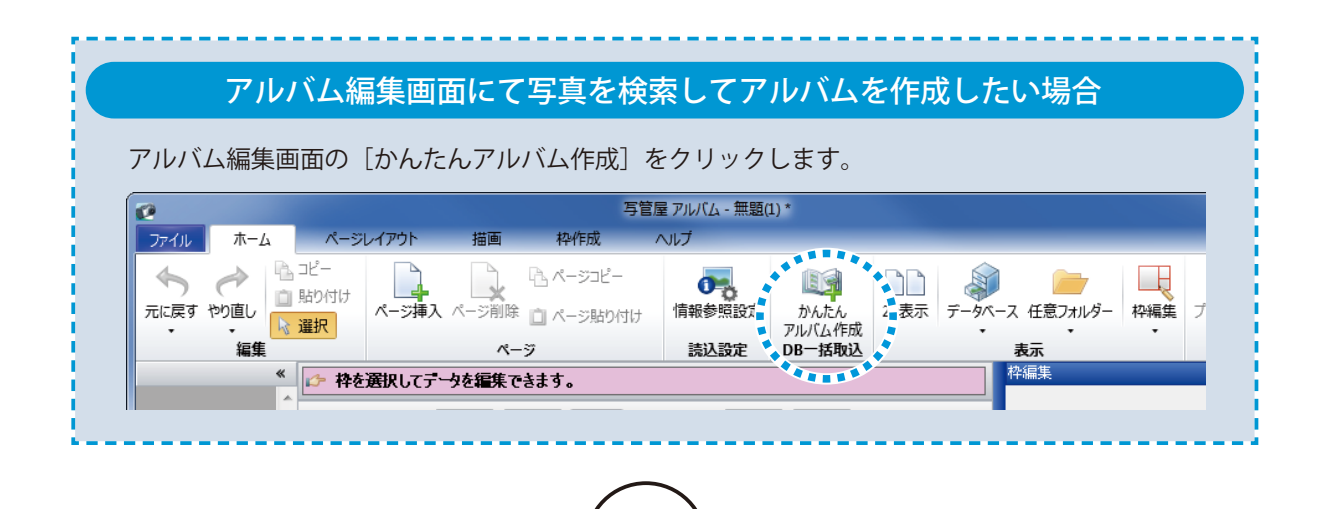

<span id="page-28-0"></span>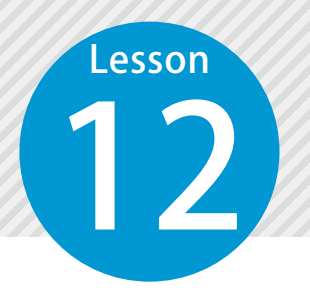

# **新規にアルバムを作成する**

写真情報データベースに取り込んだ写真で、アルバムを作成します。

## ●1 [アルバム]を選択します。

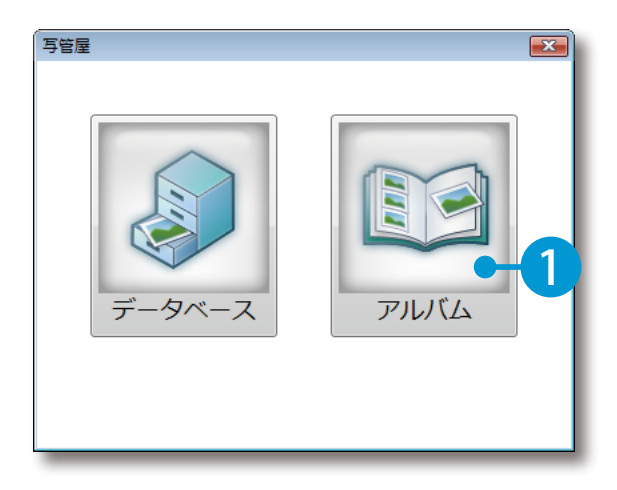

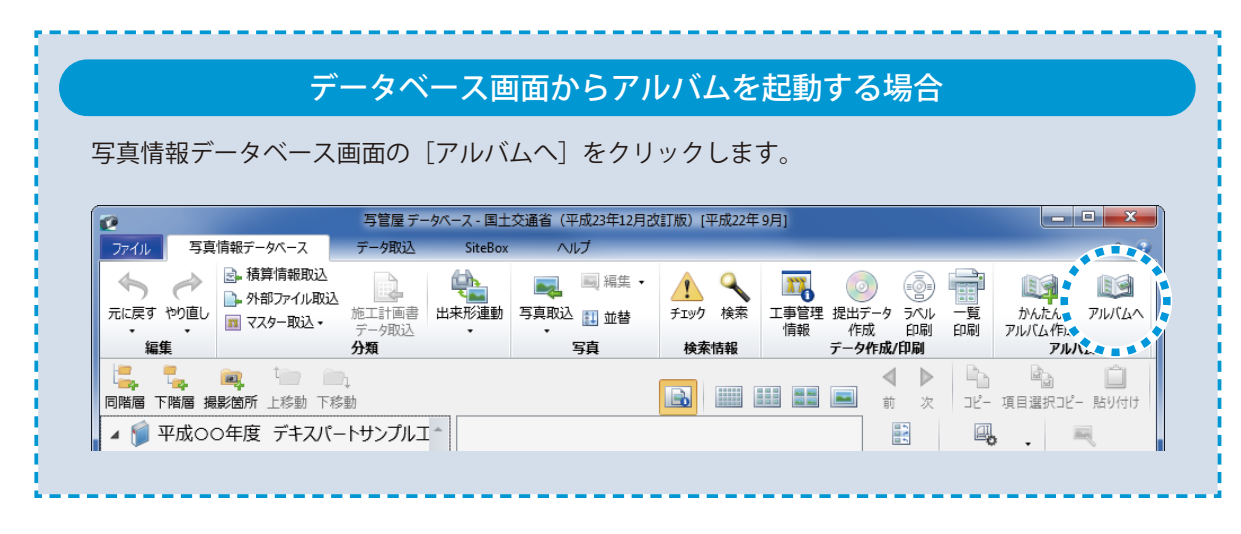

27

# 02 | アルバムの定型を選択し、新規アルバムを作成します。

[新規作成]をクリックします。

1

2

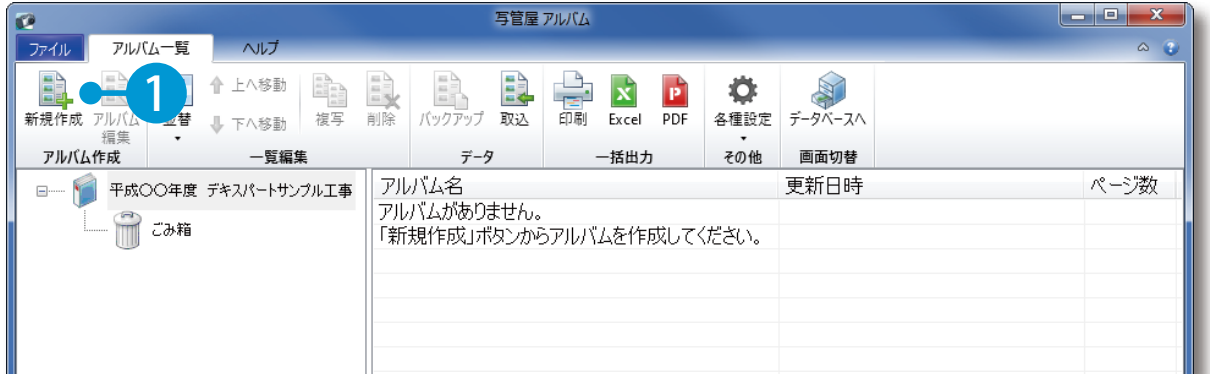

定型を選択します。

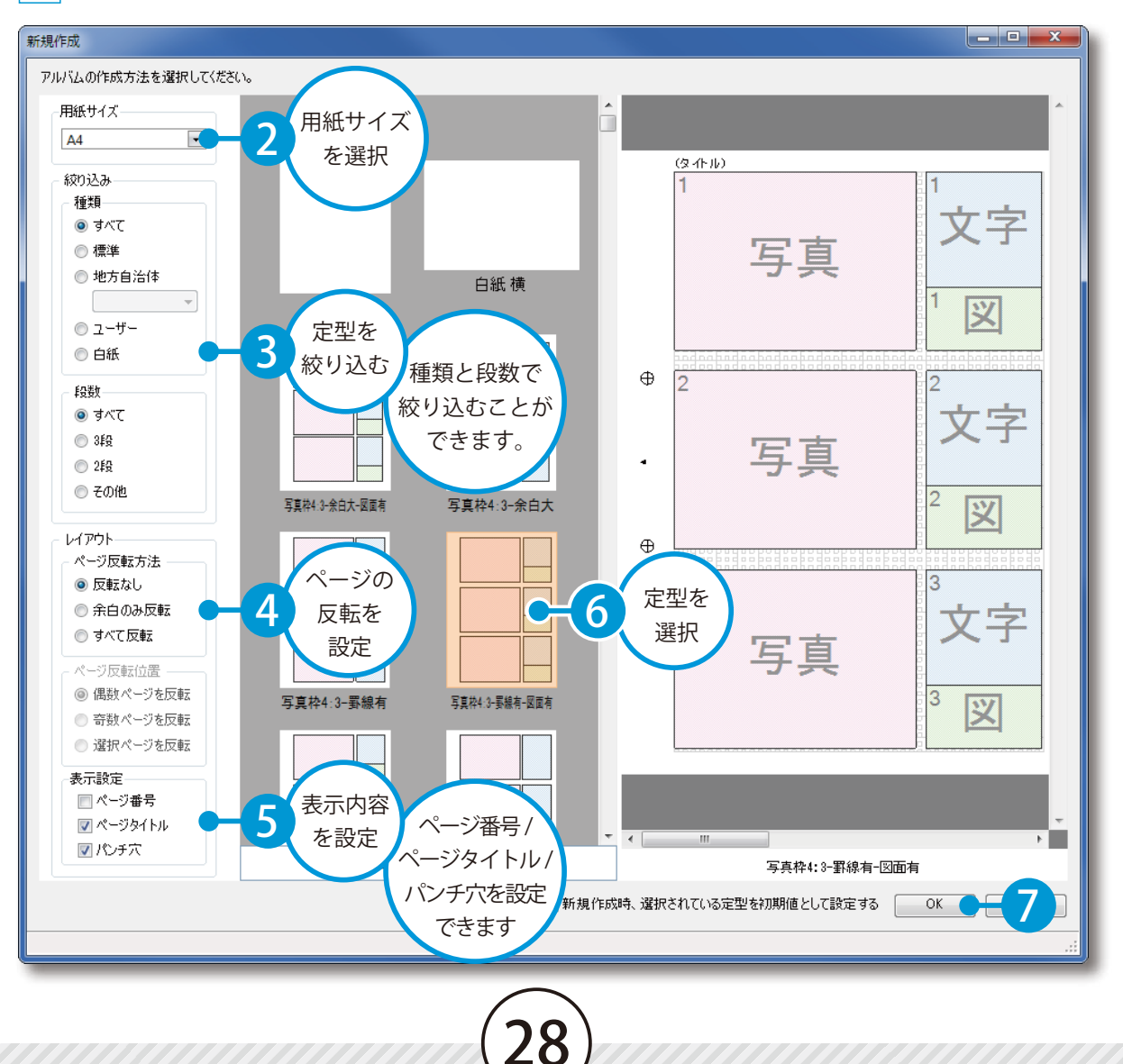

<span id="page-30-0"></span>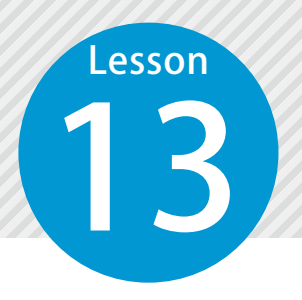

# **アルバムに取り込む情報を選択する**

写真情報データベースから、アルバムの文字枠に取り込む項目を選択します。

## 1 | 取り込む項目を選択します。

1 [ホーム]タブ →[情報参照設定]をクリックします。

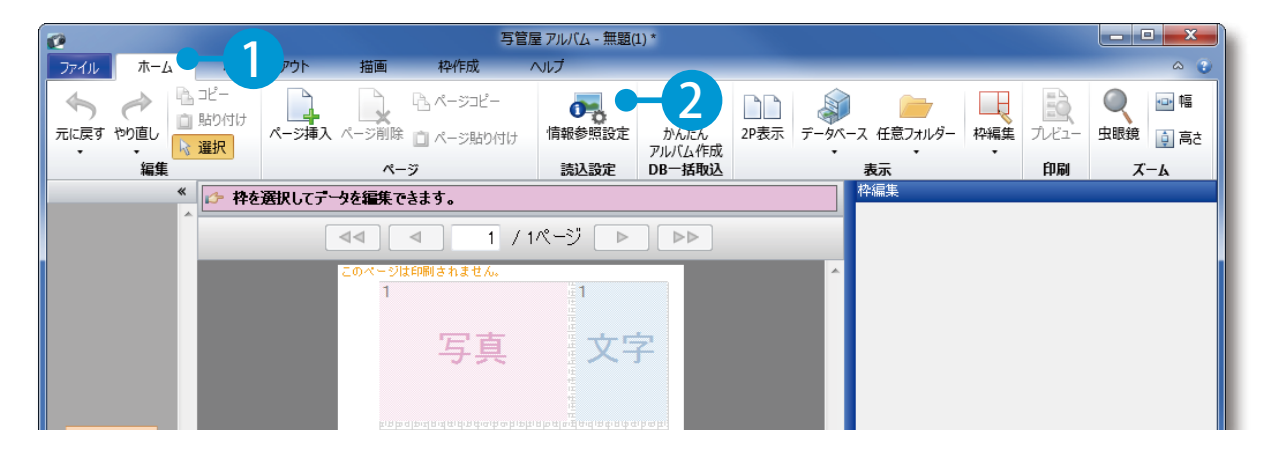

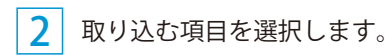

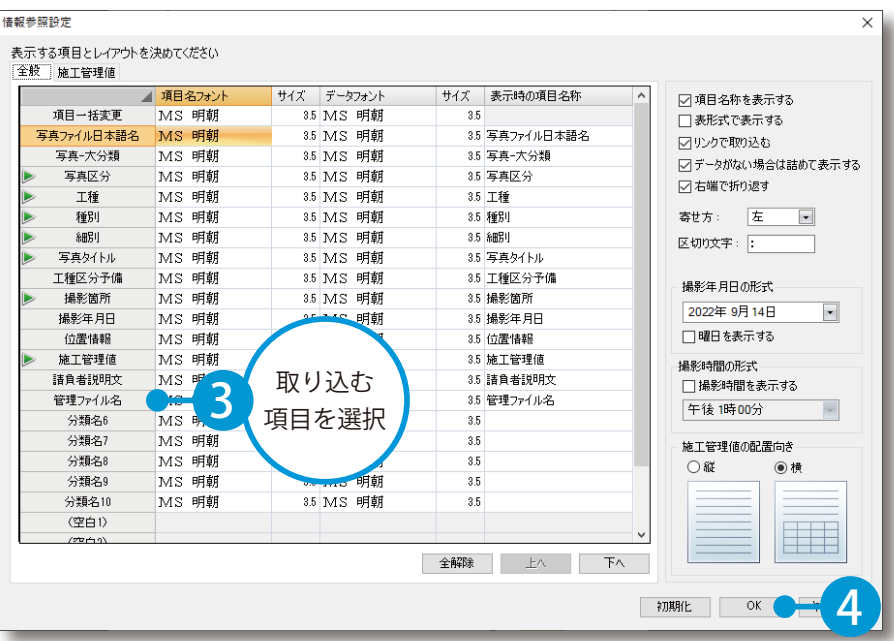

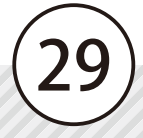

<span id="page-31-0"></span>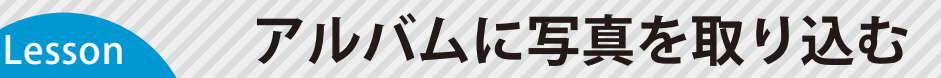

写真情報データベースで整理した写真をアルバムに取り込みます。<br>- Product State State State State State State State State State State State State State State State State State State State State State State State State State State State State State State

## アルバムに写真を取り込みます。

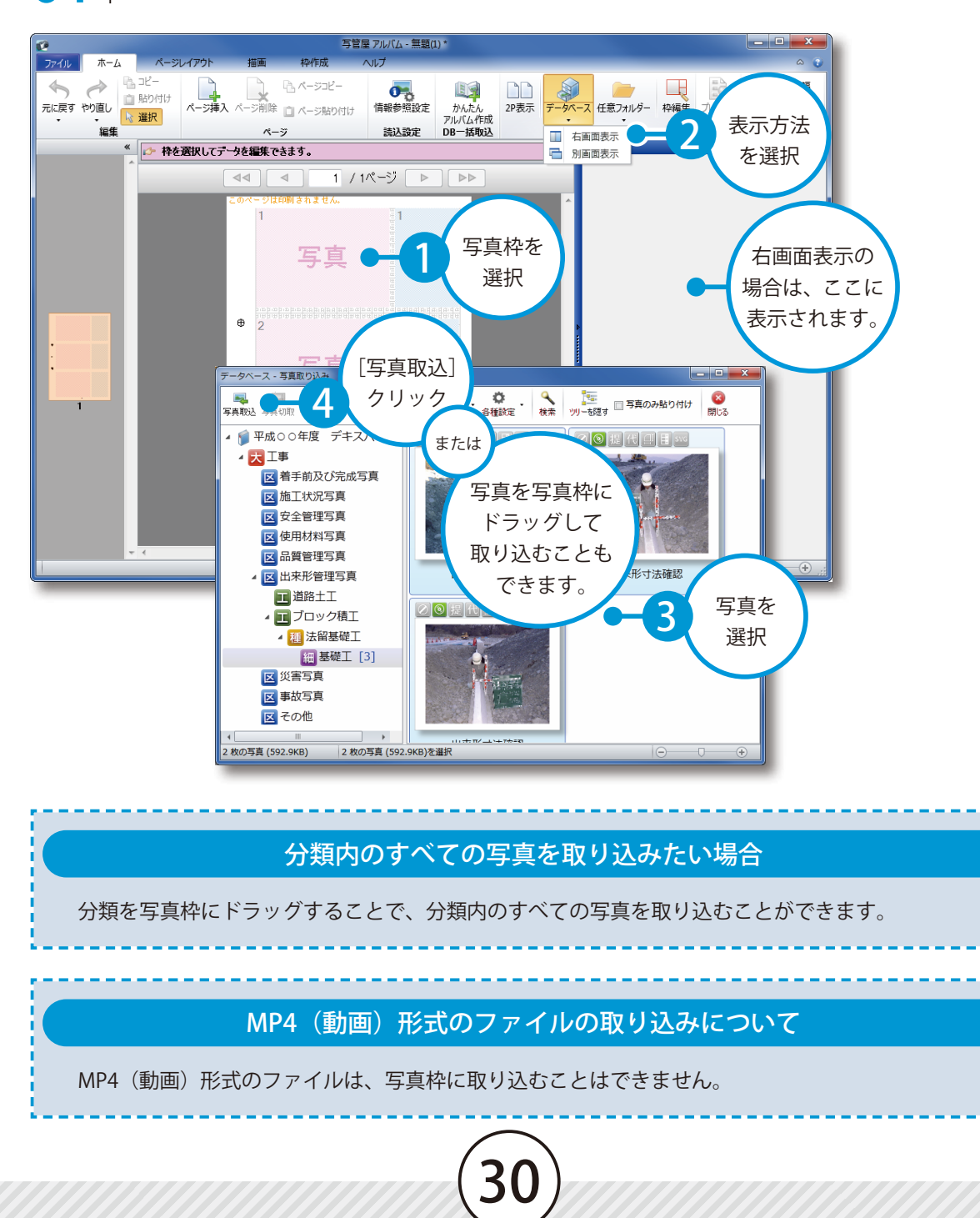

**文字枠に文字を入力する**

文字枠編集で、文字枠に文字を入力します。<br>- The South State of The Second State of The Second State of The Second State of The Second State of The Second State of The Second State of The Second State of The Second State of The Second State of

## 01 文字枠に文字を入力します。

<span id="page-32-0"></span>**Lesson** 

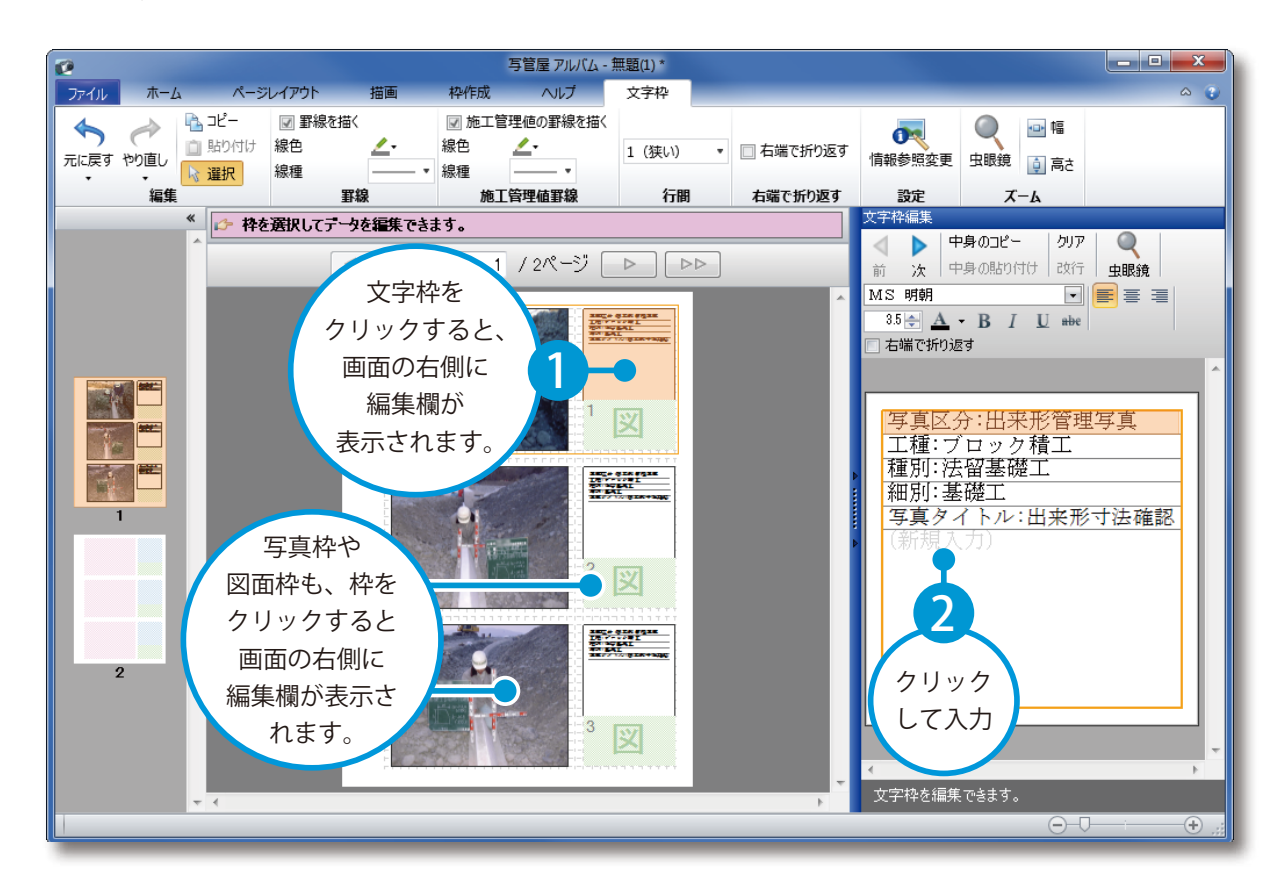

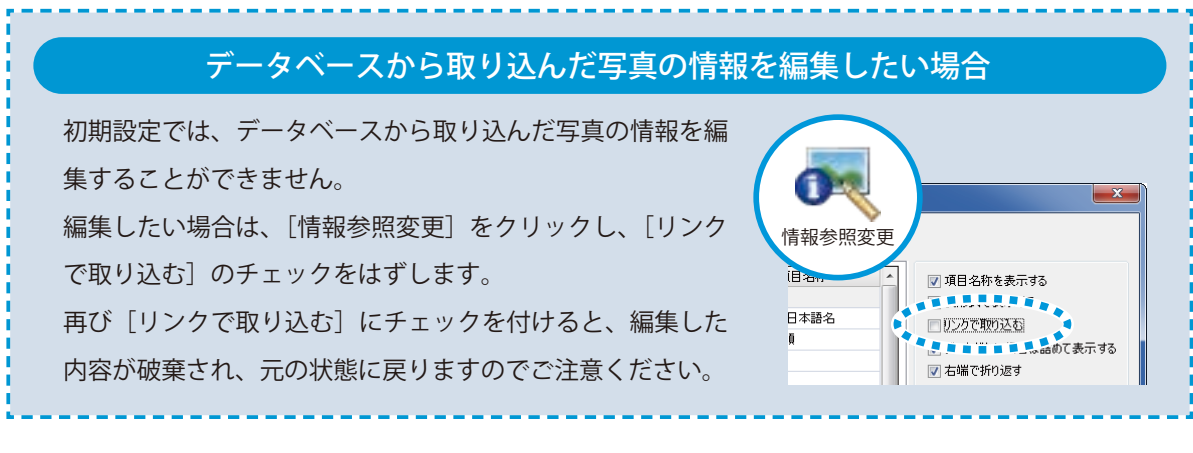

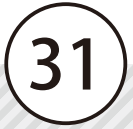

<span id="page-33-0"></span>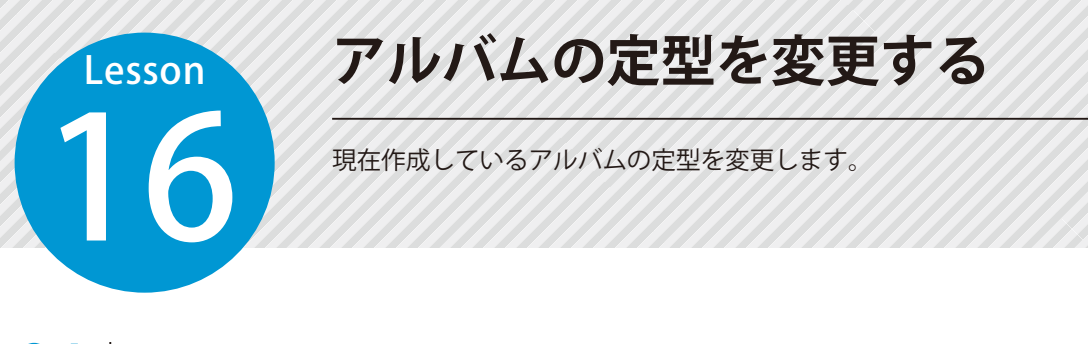

## ■ 1 アルバムの定型を変更します。

1 [ページレイアウト]タブ →[定型読込]をクリックします。

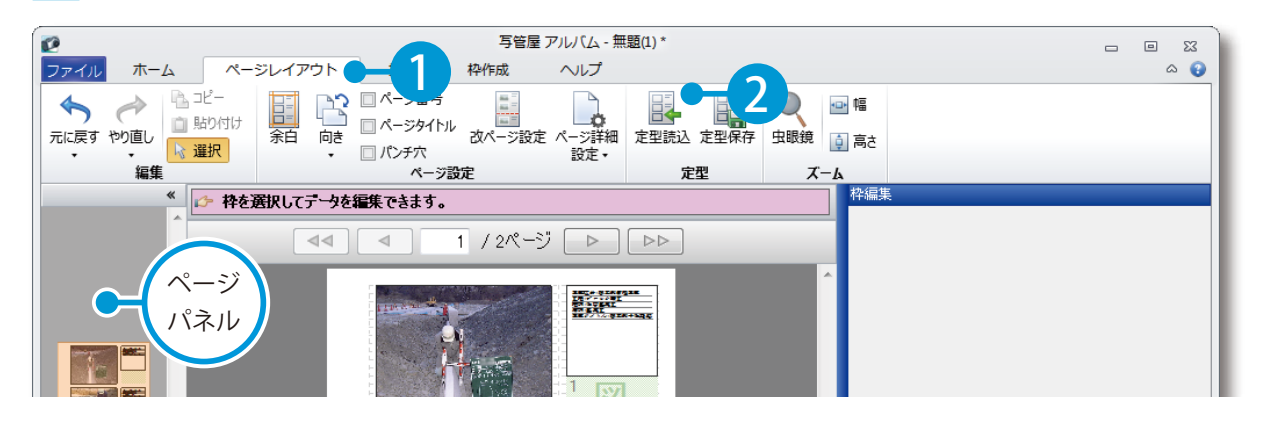

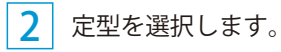

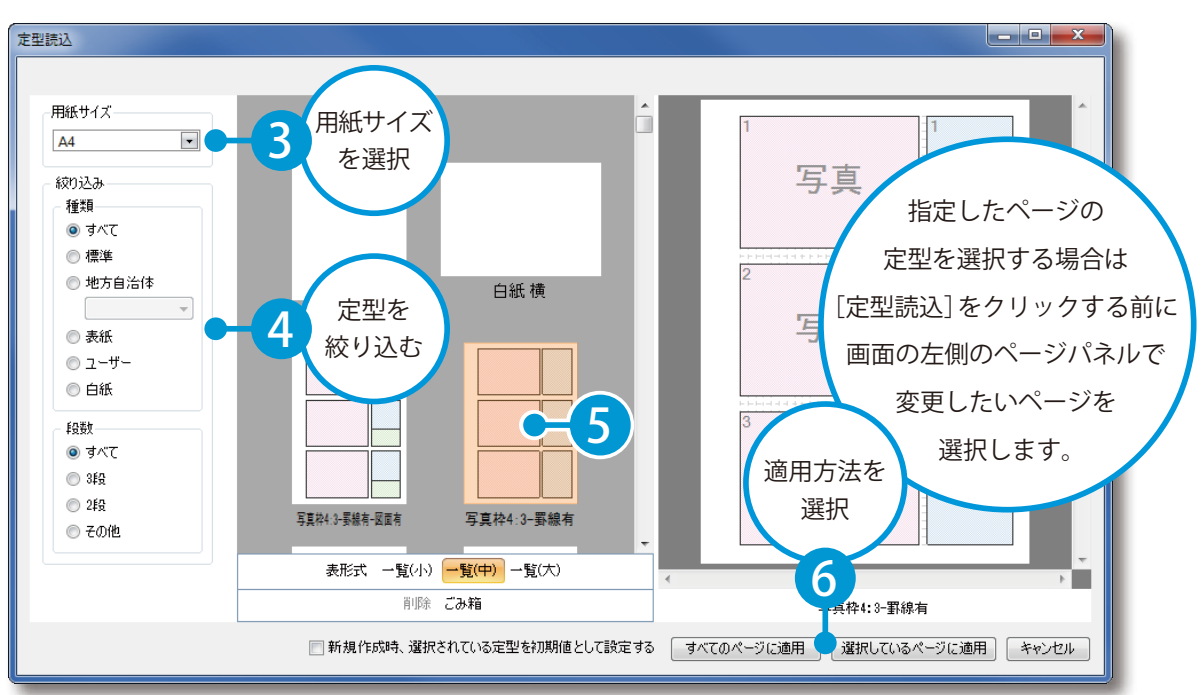

<span id="page-34-0"></span>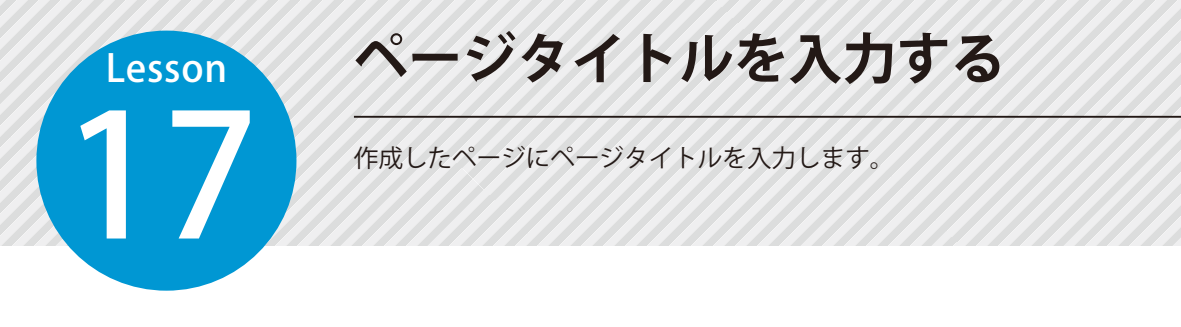

## **01 ページサムネイル上で[右クリック]→[ページタイトル]をクリックします。**

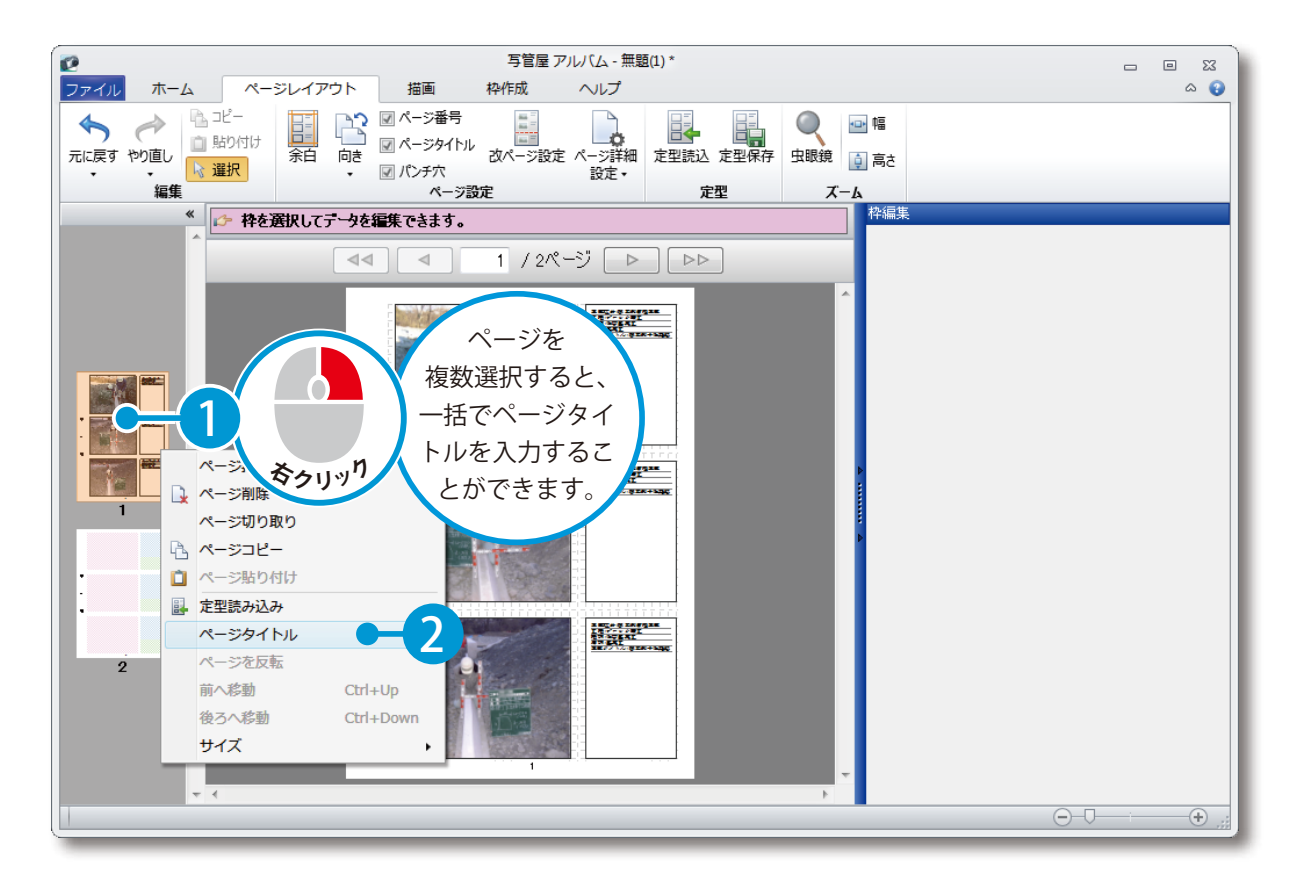

## 02 ページタイトルを入力します。

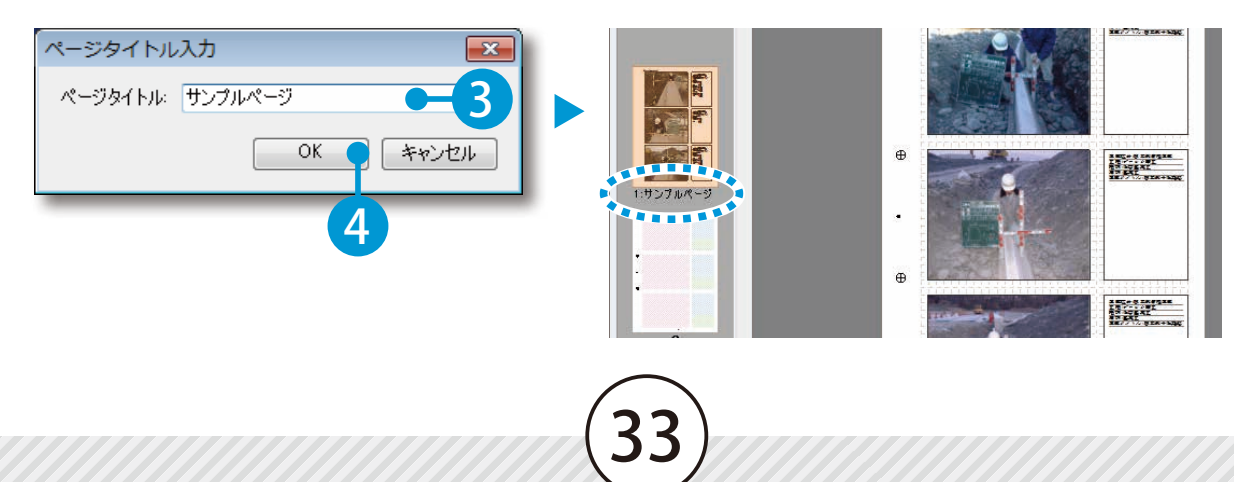

<span id="page-35-0"></span>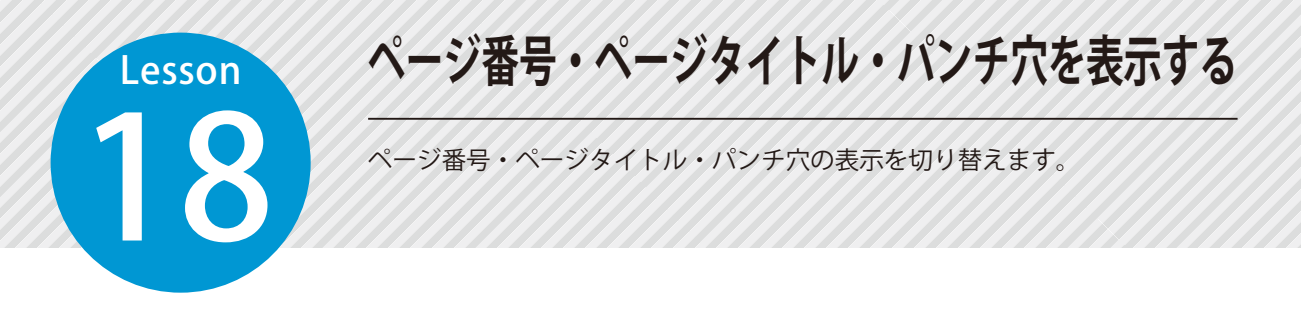

#### 01 ページ番号・ページタイトル・パンチ穴を表示します。

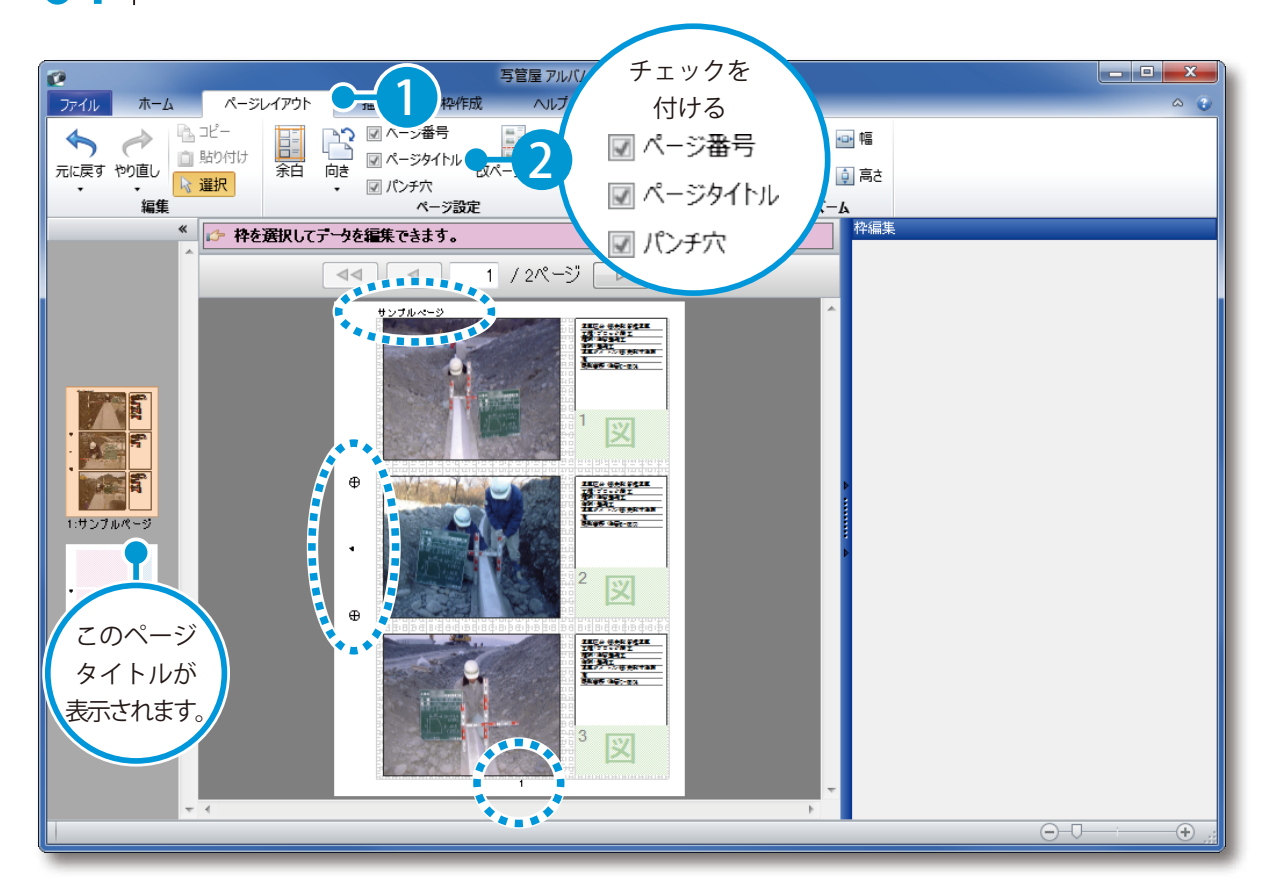

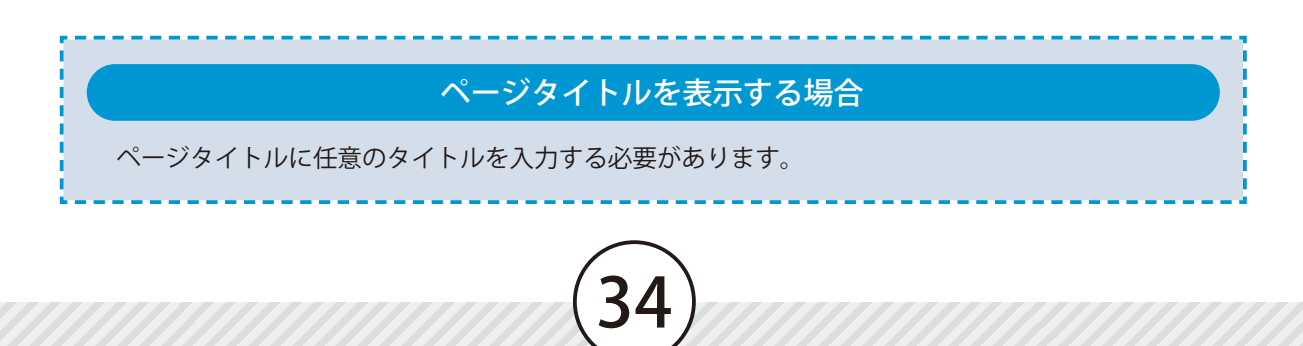

<span id="page-36-0"></span>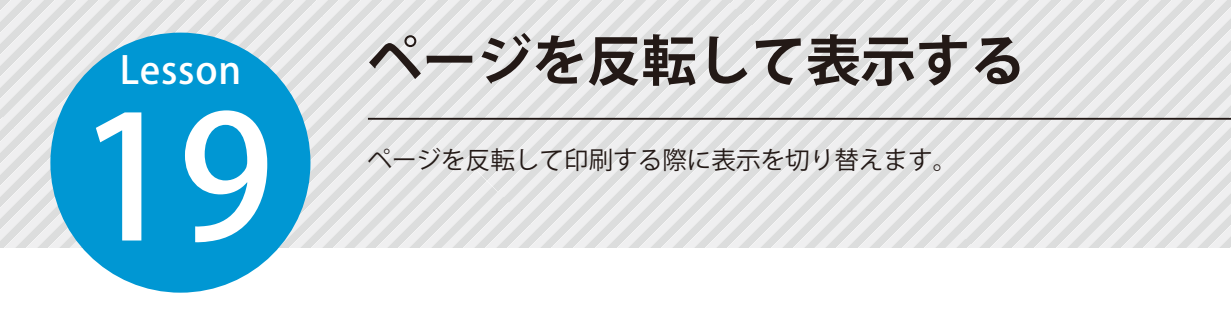

#### ■ 1 ここでは、偶数ページの余白と枠の位置を反転して印刷します。

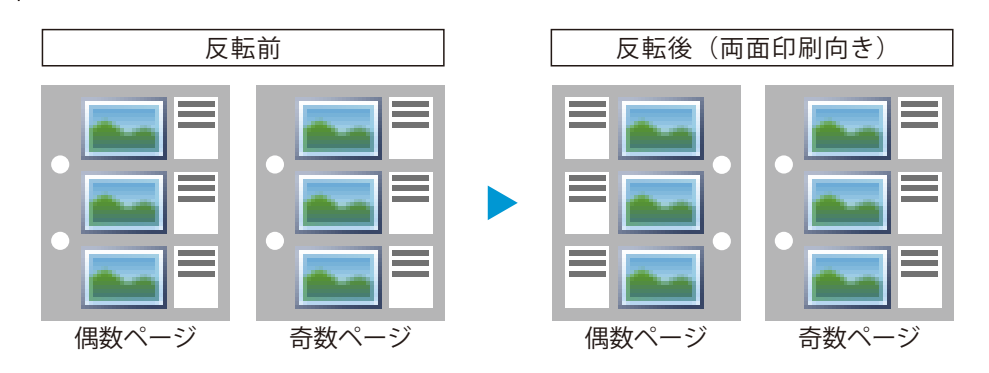

1 [ページレイアウト]タブ →[ページ詳細設定] →[すべてのページ]をクリックします。

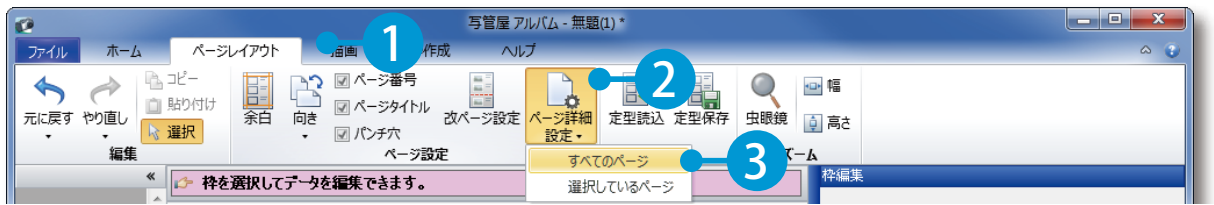

[反転]タブを選択し、偶数ページの写真枠と文字枠の位置を反転します。

2

ページ詳細設定

用紙 余白

 $\equiv$ ▤

 $\equiv$ 

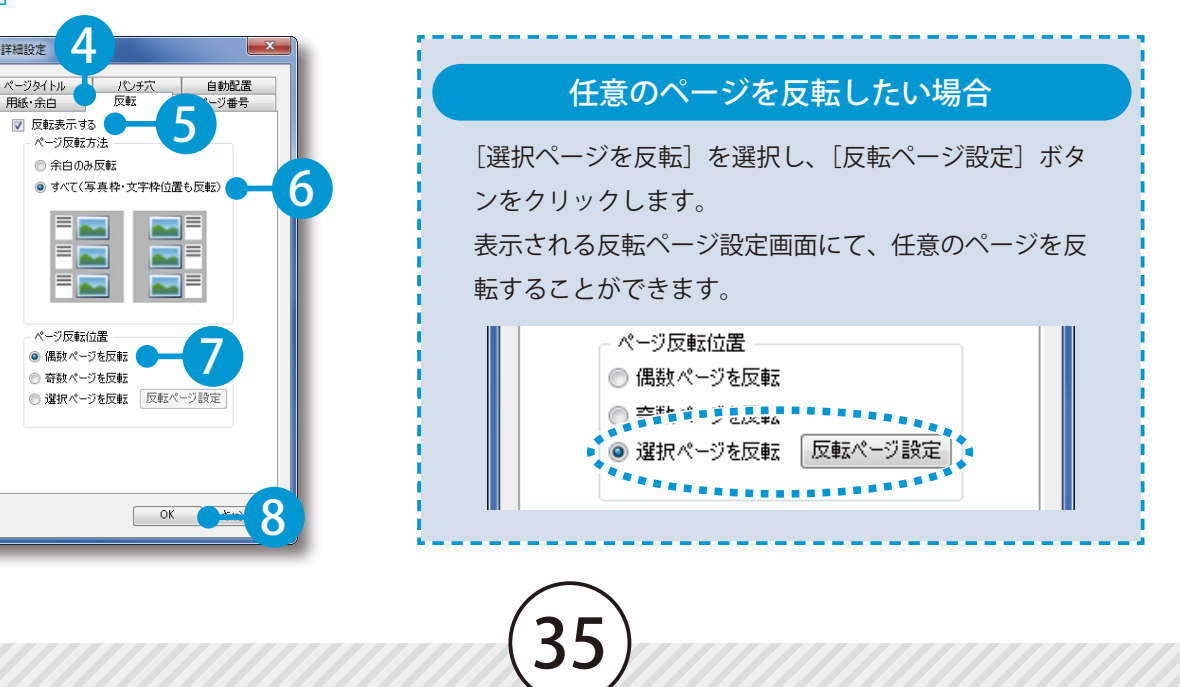

## **アルバムを印刷する**

作成したアルバムを印刷します。

# [ホーム]タブ →[プレビュー]をクリックし、印刷プレビューを確認します。

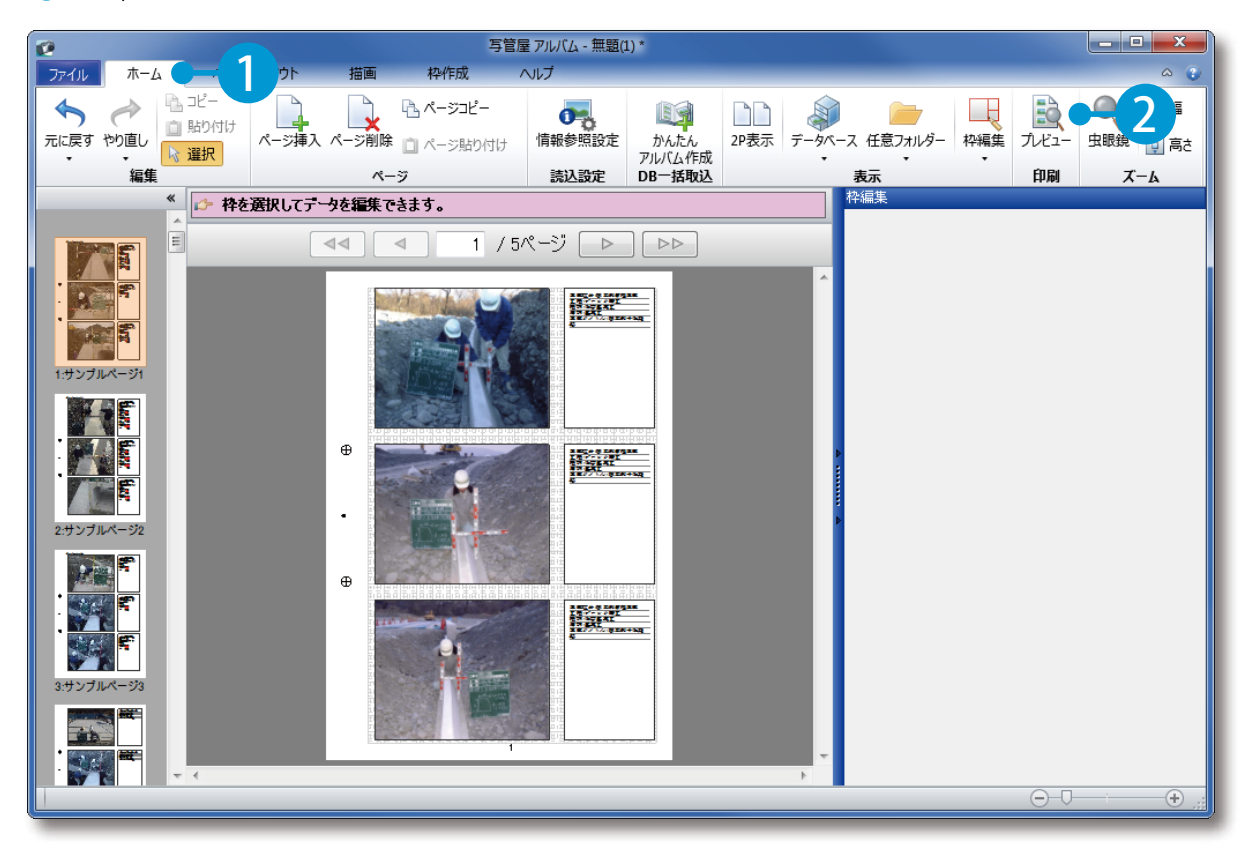

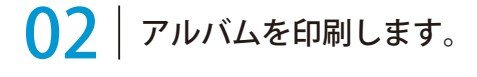

<span id="page-37-0"></span>**Lesson** 

[印刷]をクリックします。

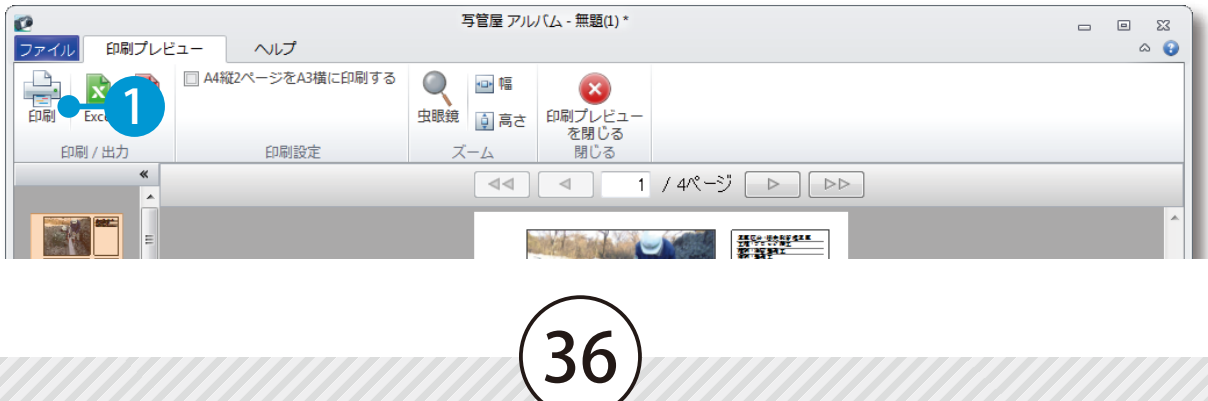

2 印刷するページを選択します。

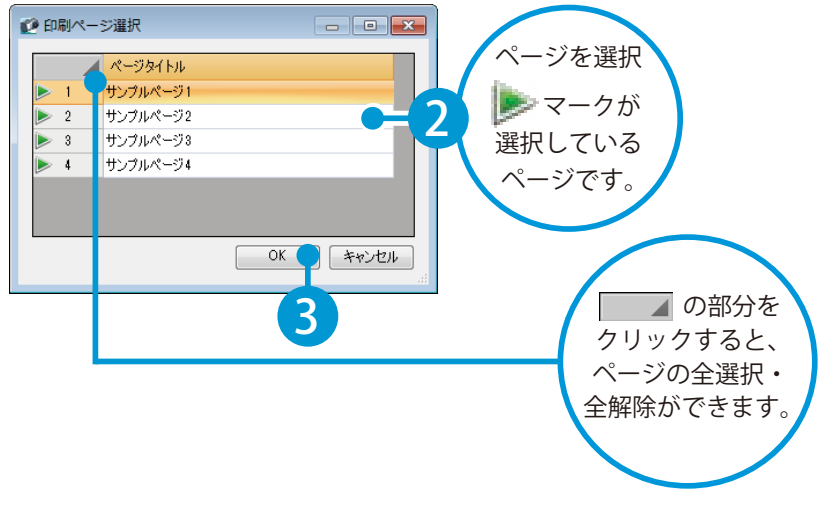

3

プリンタの選択や印刷部数などを設定します。

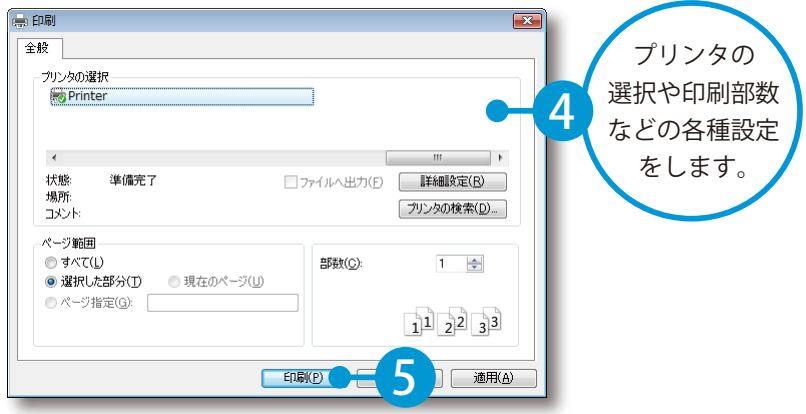

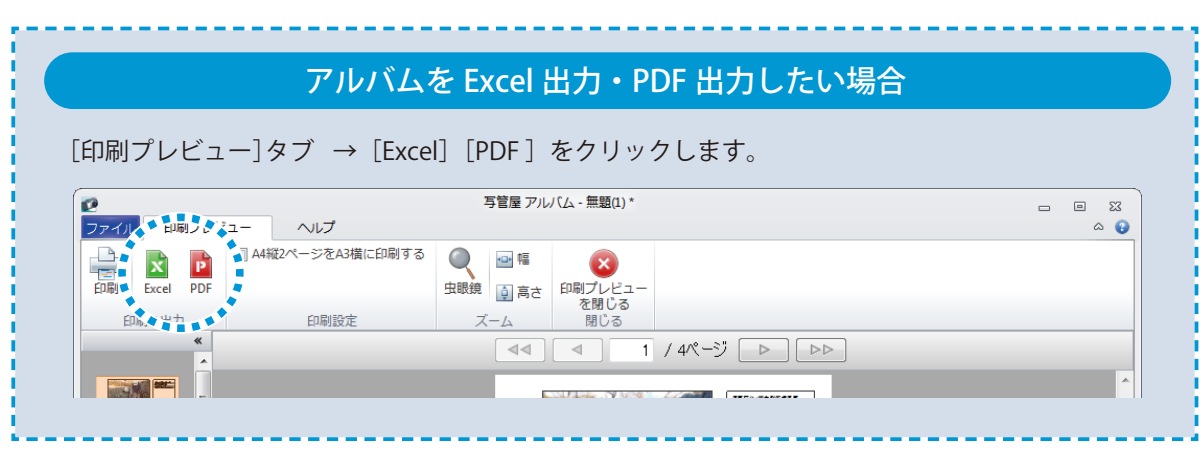

37

<span id="page-39-0"></span>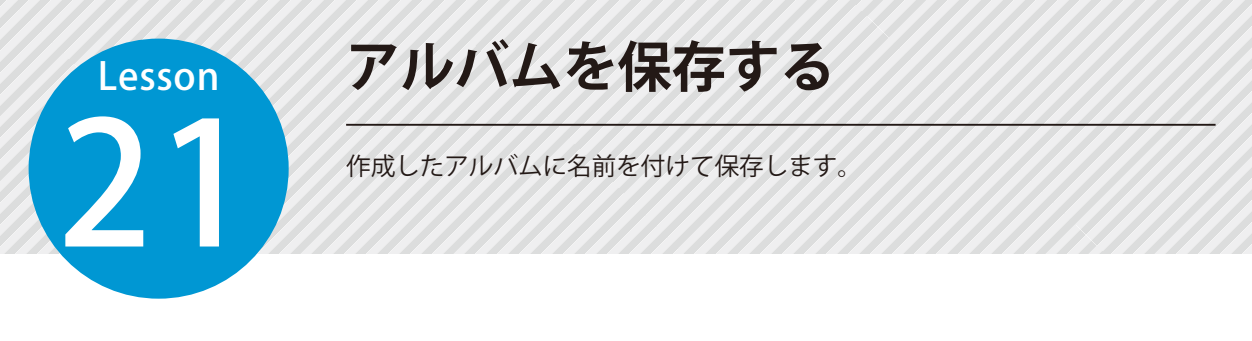

### 01 アルバムに名前を付けて保存します。

1 [ファイルメニュー]→ [名前を付けて保存]をクリックします。

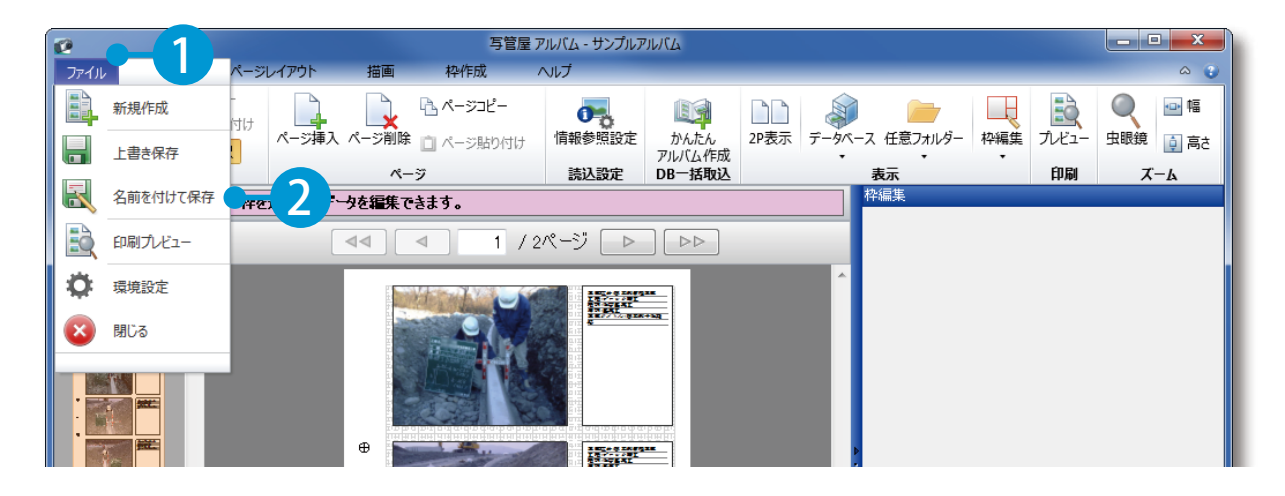

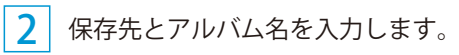

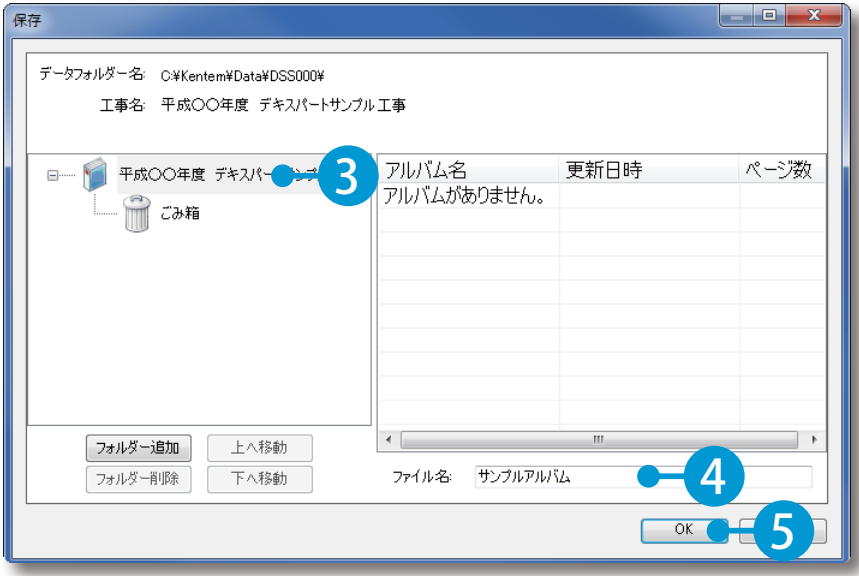

<span id="page-40-0"></span>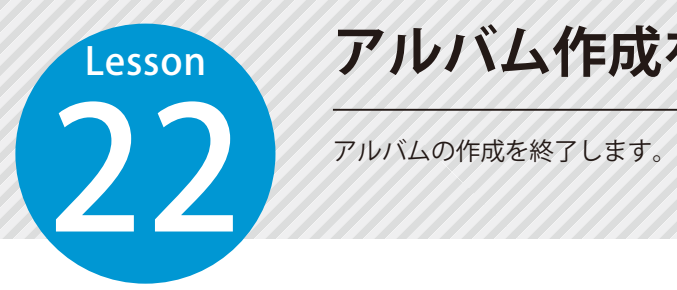

# **アルバム作成を終了する**

## 01 アルバムの作成を終了します。

1  $[$ ファイルメニュー $] \rightarrow$  [閉じる] をクリックします。

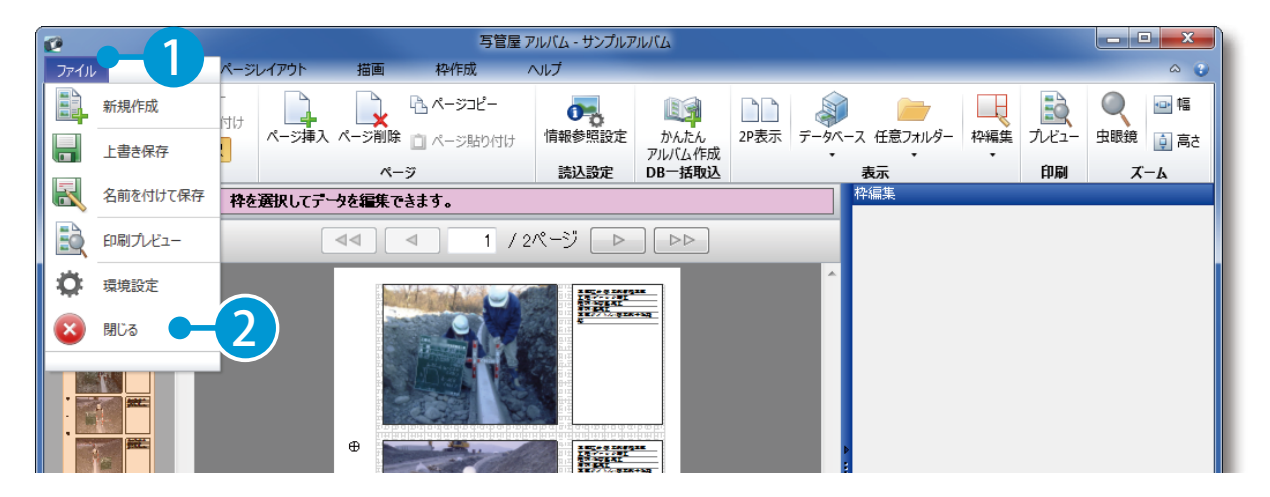

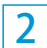

アルバム一覧画面に戻ります。

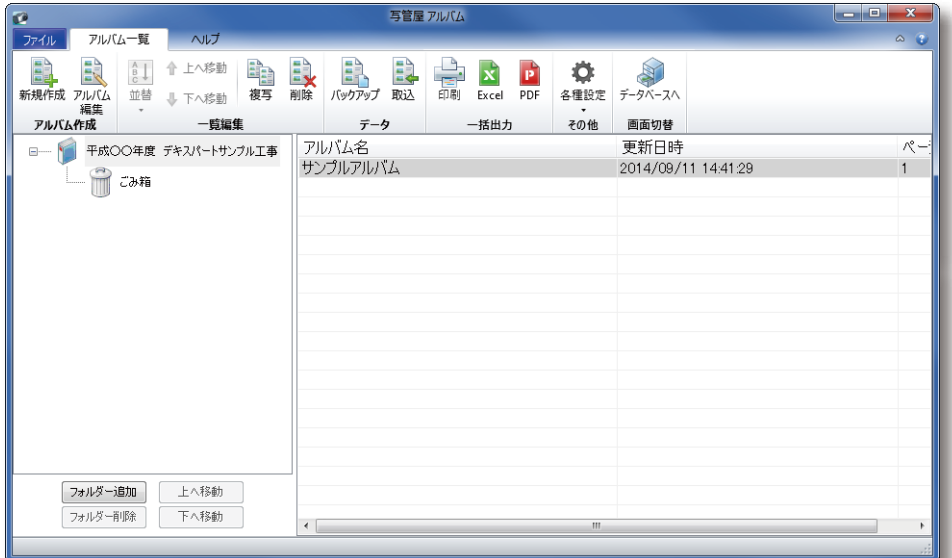

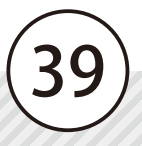

<span id="page-41-0"></span>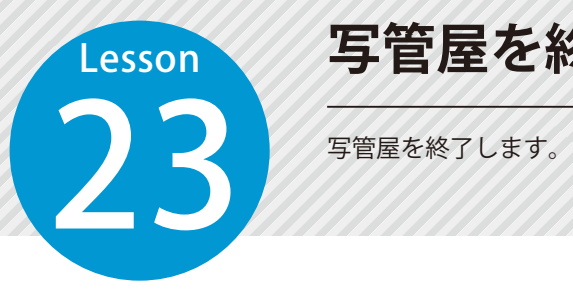

**写管屋を終了する**

## ■ ファイルメニューから、終了します。

アルバム

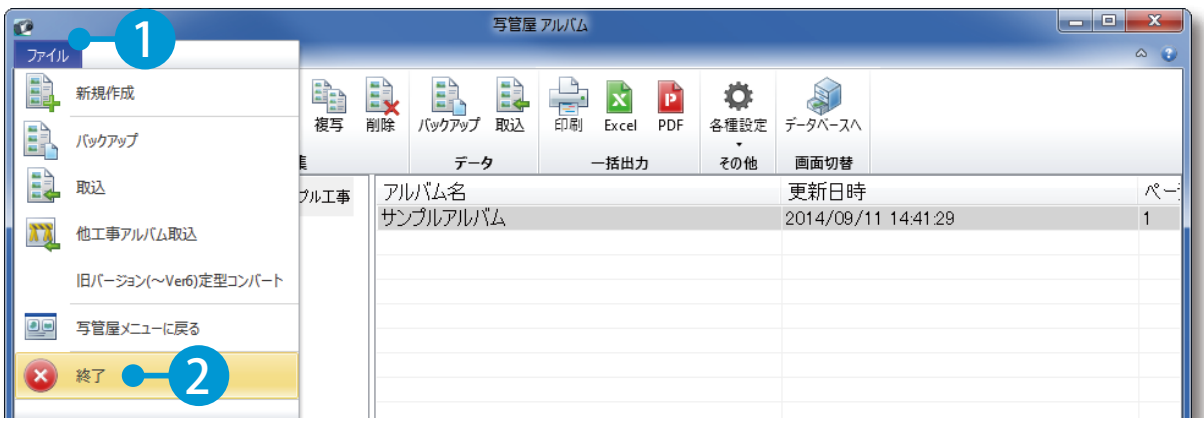

#### データベース

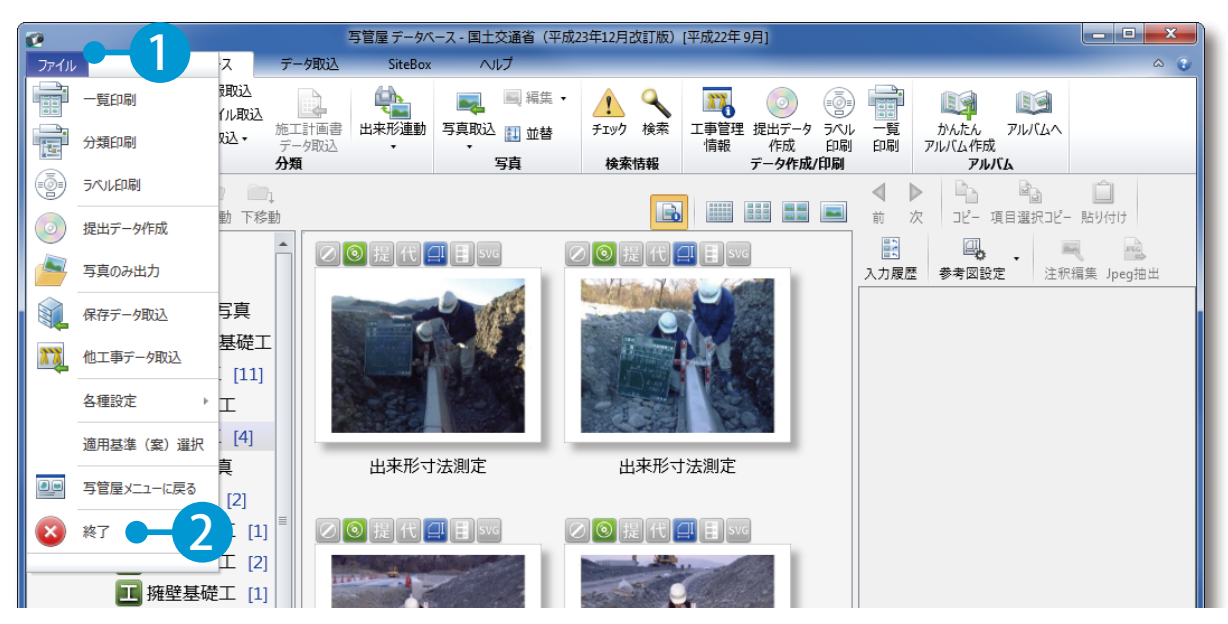

- (1)本書の内容およびプログラムの一部、または全部を当社に無断で転載、複製することは禁止されております。
- (2)本書およびプログラムに関して将来予告なしに変更することがあります。
- (3)プログラムの機能向上、または本書の作成環境によって、本書の内容と実際の画面・操作が異なってしま う可能性があります。この場合には、実際の画面・操作を優先させていただきます。
- (4)本書の内容について万全を期して作成しましたが、万一ご不審な点・誤り・記載漏れなどお気付きの点が ございましたら、当社までご連絡ください。
- (5)本書の印刷例および画面上の会社名・数値などは、実在のものとは一切関係ございません。

#### 商標および著作権について

Microsoft、Windows、Excel、Word、Windows Media Player は、米国 Microsoft Corporation の米国および その他の国における商標または登録商標です。

Adobe、Acrobat は Adobe Systems Incorporated (アドビシステムズ社)の商標または登録商標です。 その他の社名および製品名は、それぞれの会社の商標または登録商標です。

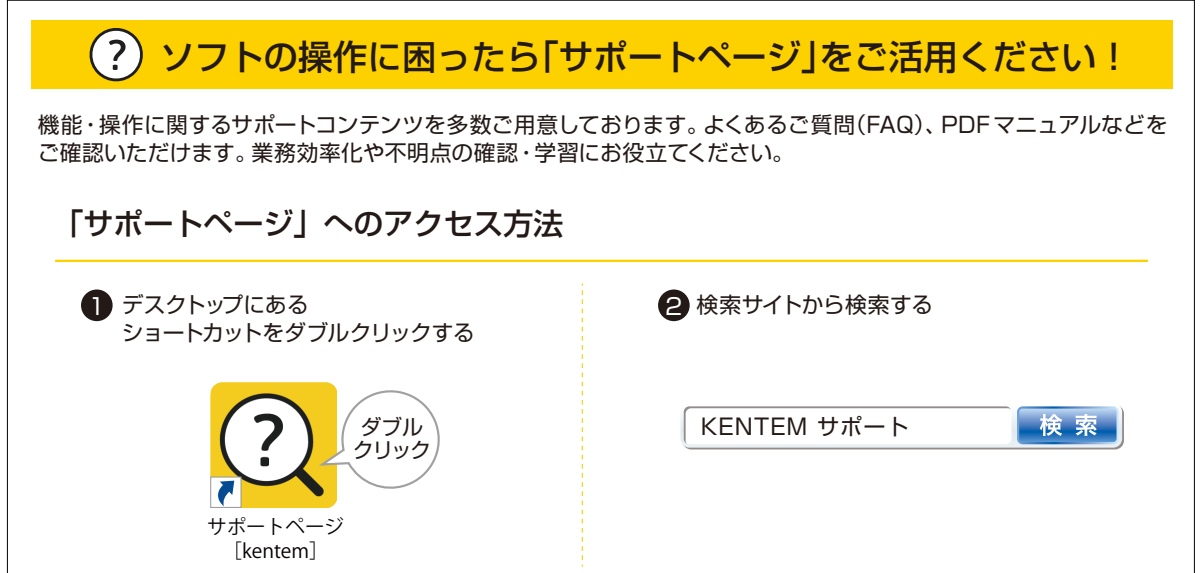

株式会社 建設システム 〒417-0862 静岡県富士市石坂 312-1 TEL 0570-200-787 2024 年 12 月 23 日 発行

このマニュアルは、写管屋 Ver.7.73.00 の画面で作成しています。

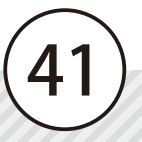